# **Sanako Study 500**

**(v.7.20)**

# **Р У К О В О Д С Т В О ПОЛ Ь ЗОВ А ТЕ Л Я**

Copyright 2014 Sanako Corporation. All rights reserved.

Microsoft является зарегистрированной торговой маркой. Microsoft Windows XP, Windows 7 и Windows 8 являются торговыми марками корпорации Microsoft.

Этот документ описывает Sanako Study 500 v.7.10/v.7.20

Дата: 08.10.2014

1871700-13310 RUS

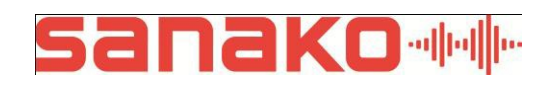

#### Sanako Corporation

Turku High Tech Centre Lemminkäisenkatu 46, 20520 Turku, Finland Tel: (0)20 7939 500, Fax: (0)22 363 440 [support@sanako.com, info@sanako.com,](mailto:support@sanako.com) [http://www.sanako.com](http://www.sanako.com/) [support@sanakolabs.ru, info@sanakolabs.ru,](mailto:support@sanakolabs.ru) [http://sanakolabs.ru](http://sanakolabs.ru/)

# **СОДЕРЖАНИЕ**

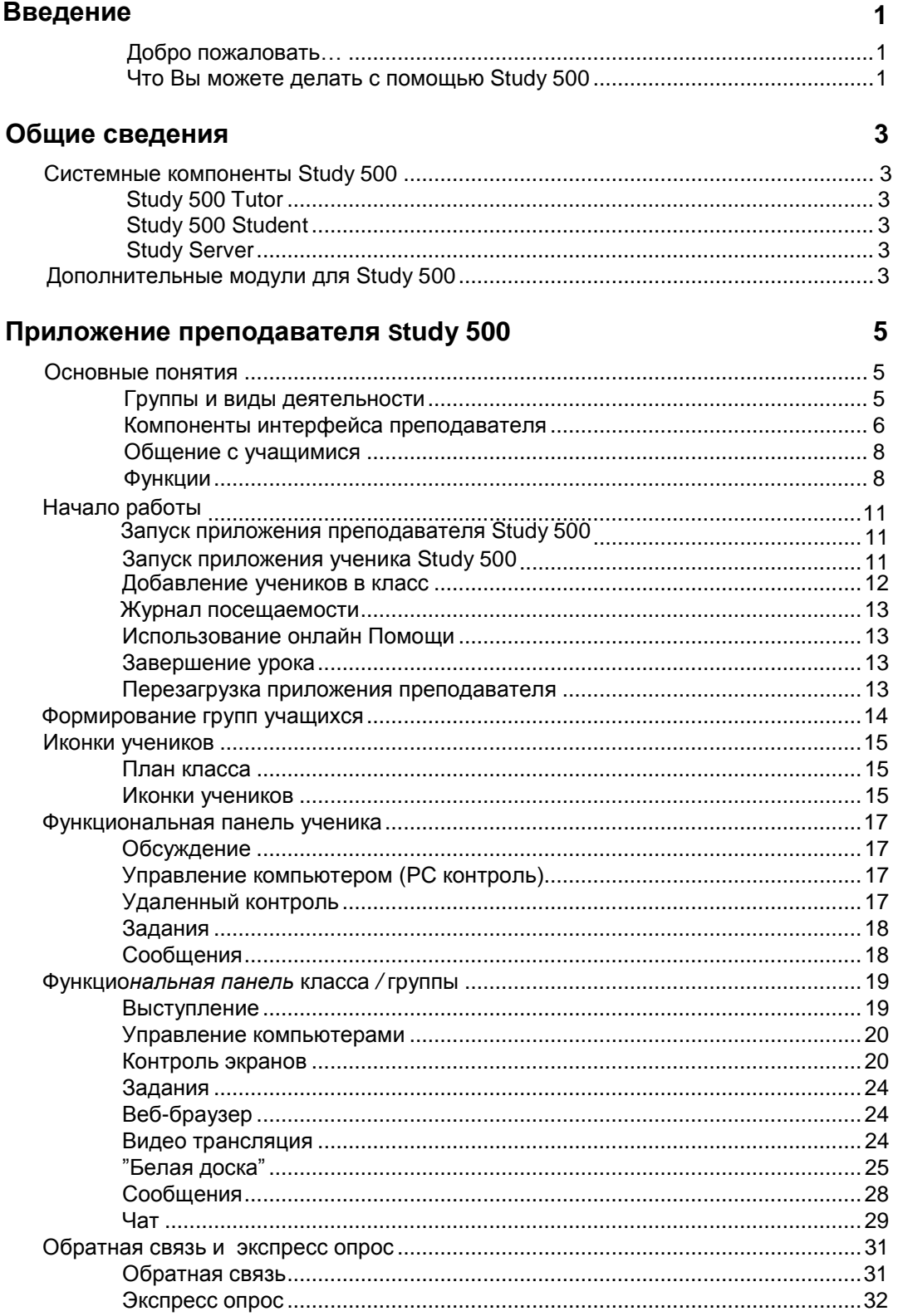

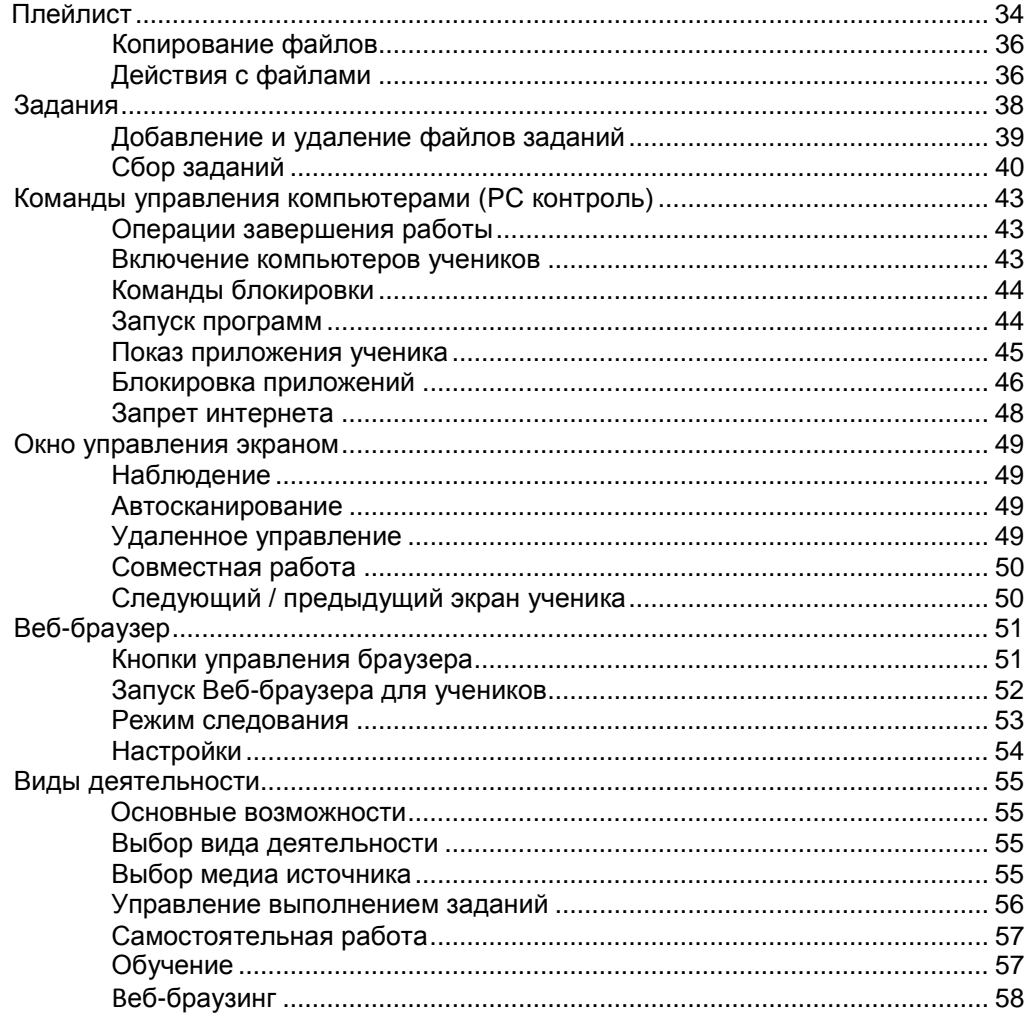

## Приложение ученика Study 500

60

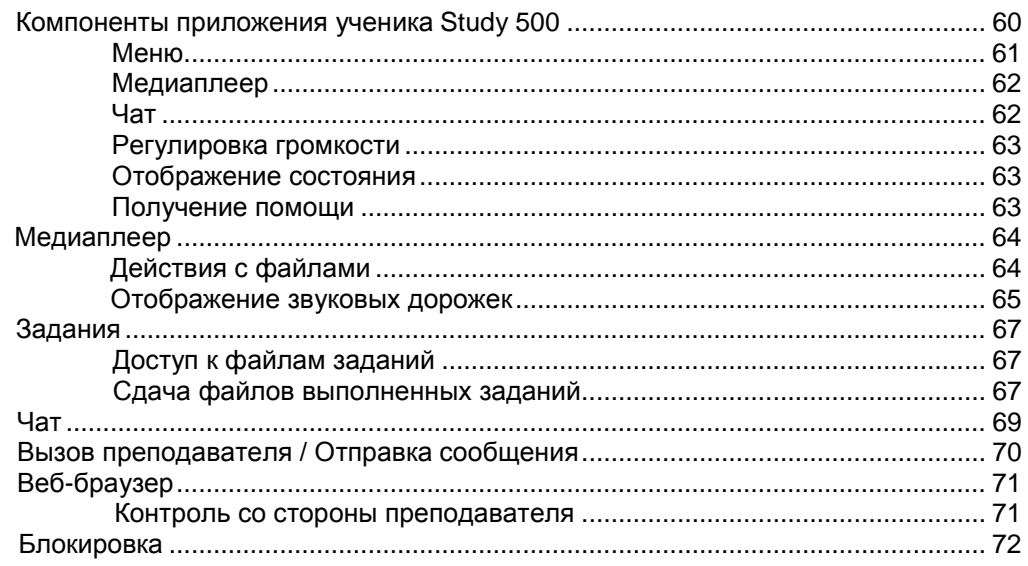

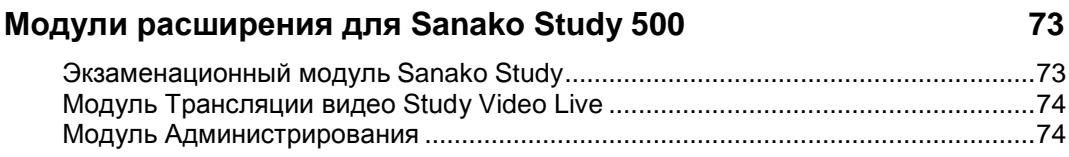

## **Предметный указатель 75**

# **ВВЕДЕНИЕ**

## **ДОБРО ПОЖАЛОВАТЬ…**

… в Sanako Study 500. Этот программный продукт совмещает в себе мультимедийные средства с обычными инструментами для управления классами. Study 500 помогает преподавателям давать эффективные инструкции по любому предмету.

Являясь чисто программным продуктом, Study 500 не требует дополнительного аппаратного обеспечения, прост в установке и управлении.

## **ЧТО ВЫ МОЖЕТЕ ДЕЛАТЬ С ПОМОЩЬЮ STUDY 500**

Мультимедийная обучающая среда Study 500 включает в себя все функции и возможности, которые необходимы для организации эффективного и интересного учебного процесса, такие как функция передачи экрана, аудио и текстовые инструменты обсуждения, веб-браузер и возможность запуска программы управления классом, а также функции контроля.

Базовое программное обеспечение Study 500 может быть легко модернизировано и дополнено с помощью отдельных модулей решения, расширения, изменяемые в зависимости что позволяет создавать гибкие от конкретных потребностей обучения.

# **ОБЩИЕ СВЕДЕНИЯ**

# **СИСТЕМНЫЕ КОМПОНЕНТЫ STUDY 500**

## **STUDY 500 TUTOR**

Преподаватели используют приложение Tutor, которое является основным интерфейсом программы Study 500. Приложение Tutor позволяет преподавателю проводить процесс обучения с помощью Study 500 и управлять компьютерами в классе.

## **STUDY 500 STUDENT**

Приложение Study 500 Student устанавливается на все компьютеры учащихся. Study 500 Student подключается к SANAKO Server при запуске и работает в фоновом режиме, ожидая команд от Study 500 Tutor.

Ученики могут запускать приложение автономно, тем не менее преподаватель может управлять компьютерами учеников независимо от того, отображается или нет приложение Study Student на их экранах.

## **STUDY SERVER**

Приложение Study Server является информационным центром Sanako Study 500, компонеты Tutor и Student автоматически подключаются к нему. Все системные данные проходят через Server, и это позволяет устанавливать связь между компонентами Tutor и Student.

## **МОДУЛИ РАСШИРЕНИЯ ДЛЯ STUDY 500**

Для осуществления специфических требований и задач базовая функциональность Study 500 может быть расширена с помощью дополнительных модулей. Доступные модули расширения для Study 500 включают:

• Экзаменационный модуль Sanako Study *Exam Module*

- Sanako Study *Video Live* модуль
- Модуль администрирования Sanako *Admin Tool*

Описания и более подробную информацию о каждом модулеВы можете найти в разделе *Модули расширения для Sanako Study 500* в конце этого Руководства.

# **ПРИЛОЖЕНИЕ STUDY 500 TEACHER**

# **ОСНОВНЫЕ ПОНЯТИЯ**

## **ГРУППЫ И ВИДЫ ДЕЯТЕЛЬНОСТИ**

Группы и виды деятельности - два основных понятия, лежащие в основе обучения с помощью приложения Study 500.

#### *ГРУППЫ*

В Study 500 учащиеся могут быть разделены на группы (максимум шесть), которые управляются отдельно, что позволяет учащимся одновременно выполнять разные виды заданий.

### *ВИДЫ ДЕЯТЕЛЬНОСТИ*

Study 500 включает в себя предустановленный набор видов учебной деятельности, который может быть использован для преподавания любых дисциплин. Тот или иной вид деятельности может быть выбран как для отдельной группы, так и для целого класса.

Study 500 позволяет выполнять следущие типы заданий:

- Самостоятельная работа
- Обучение
- Веб-браузинг

## **КОМПОНЕНТЫ ИНТЕРФЕЙСАПРИЛОЖЕНИЯ ПРЕПОДАВАТЕЛЯ**

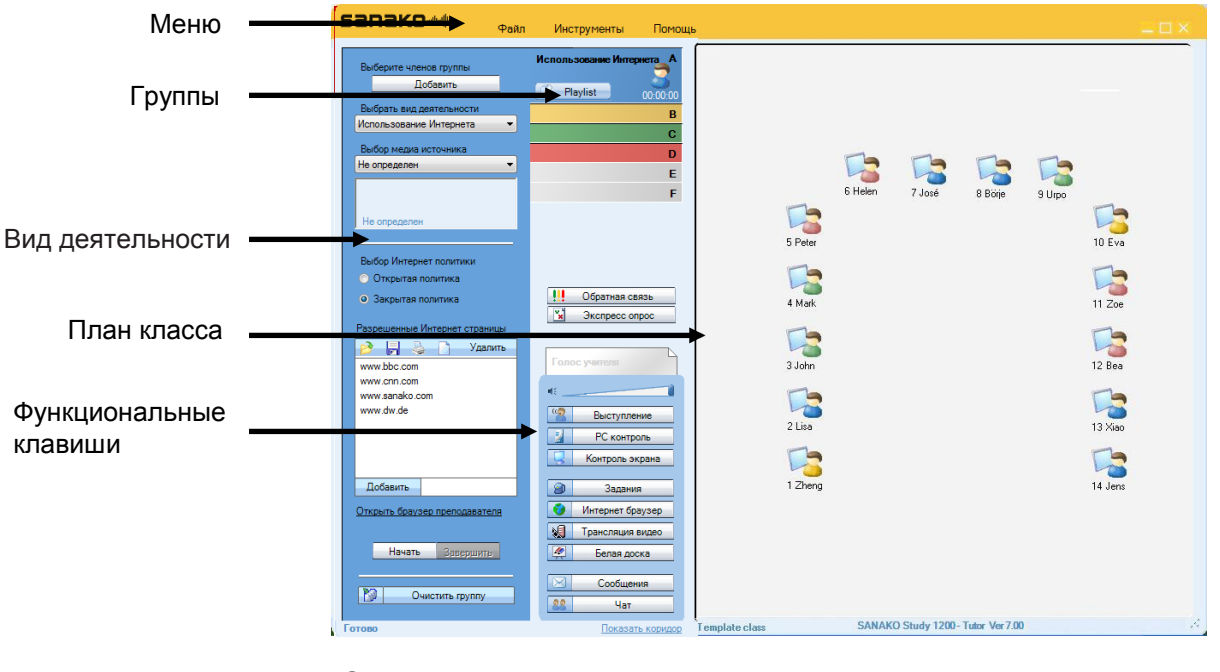

#### *МЕНЮ*

Файл Инструменты Помощь

Пункты меню *Файл*, *Инструменты* и *Помощь* дают возможность получить доступ к установкам и настройкам, интерактивному разделу "Помощь" и информации о действующих лицензиях.

### *ПЛАН КЛАССА*

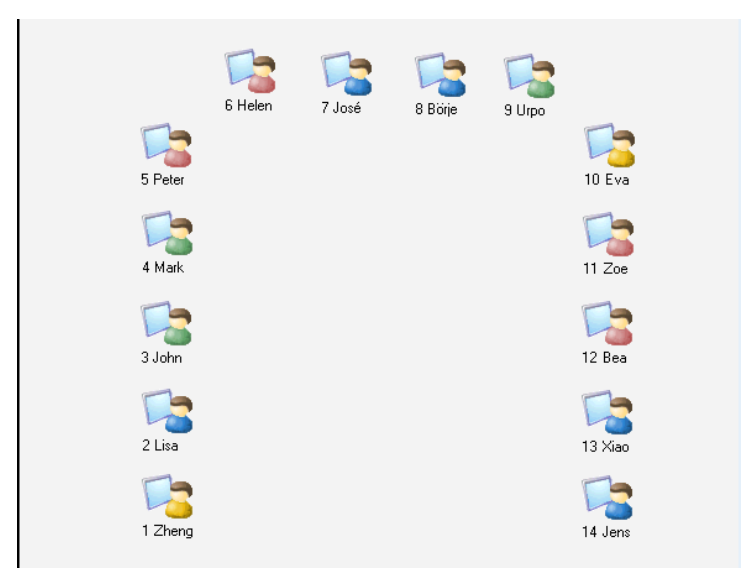

Преподаватель может добавлять и убирать компьютеры учеников на плане класса, а также располагать иконки в соответствии с реальным размещением компьютеров в классе. Цвет иконок учеников соответствут группе, в которую он был включен преподавателем.

## *ГРУППЫ*

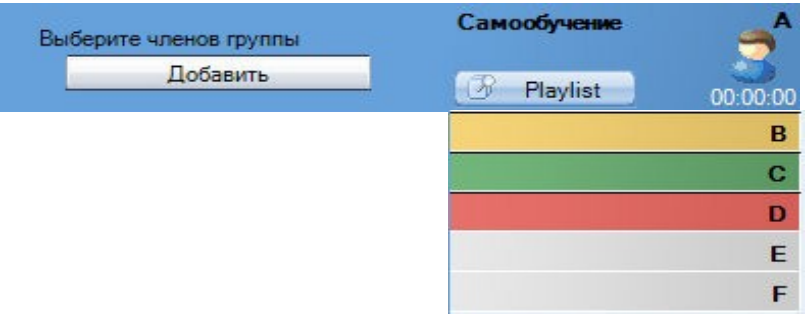

Преподаватель может распределить учащихся на шесть групп. Для каждой группы в пределах одного и того же занятия может быть определен свой вид деятельности. Если группа пустая, то ее закладка окрашена в серыйцвет.

#### *ФУНКЦИОНАЛЬНЫЕ КЛАВИШИ*

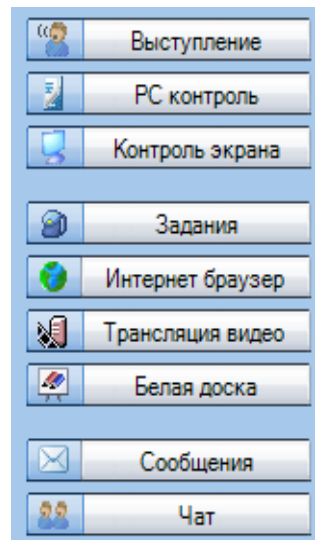

С помощью функциональных клавиш преподаватель имеет возможность управлять как целым классом, так и отдельной группой.

## *ВИДЫ ДЕЯТЕЛЬНОСТИ*

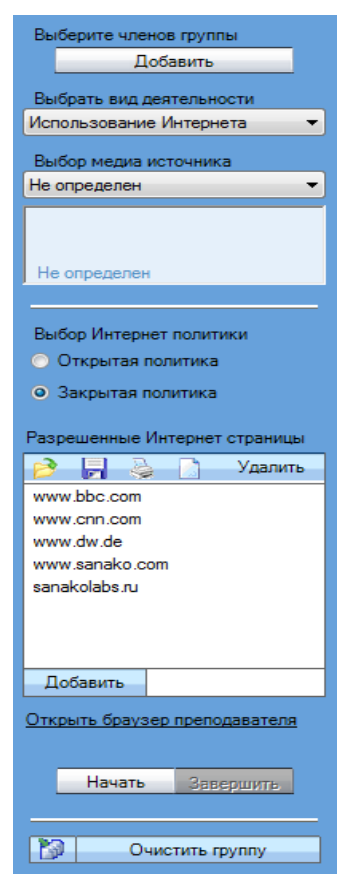

В этом окне преподаватель может выбрать необходимый ему вид деятельности для каждой группы учащихся.

### **ОБЩЕНИЕ С УЧАЩИМИСЯ**

Чтобы **поговорить с конкретным учеником**, нужно кликнуть по его иконке левой кнопкой мыши и в открывшейся панели выбрать кнопку **Обсудить**.

Чтобы **поговорить с группой,** необходимо выбрать группу, затем кликнуть по иконке слева от кнопки **Выступление**.

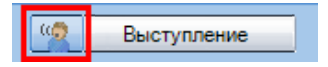

Чтобы **поговорить со всем классом,** необходимо использовать кнопку **Выступление**.

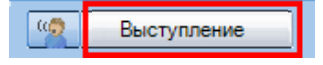

#### **ФУНКЦИИ**

#### *ФУНКЦИОНАЛЬНАЯ ПАНЕЛЬ УЧЕНИКА*

Кликнув по иконке ученика, можно открыть его *Функциональную панель*. С ее помощью преподаватель сможет общаться с конкретным учеником или руководить его действиями.

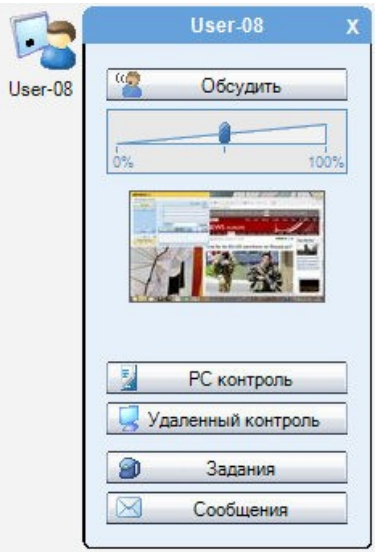

Более полную информацию о [различных функциях, дос](#page-21-0)тупных в функциональной панели ученика, можно получить в разделе *Функциональная панель ученика* далее в данном Руководстве.

#### *ФУНКЦИОНАЛЬНАЯ ПАНЕЛЬ КЛАССА / ГРУППЫ*

Кнопки функциональной панели служат для управления как группой, так и целым классом.

• Кнопки фунциональной панели служат для управления всем классом.

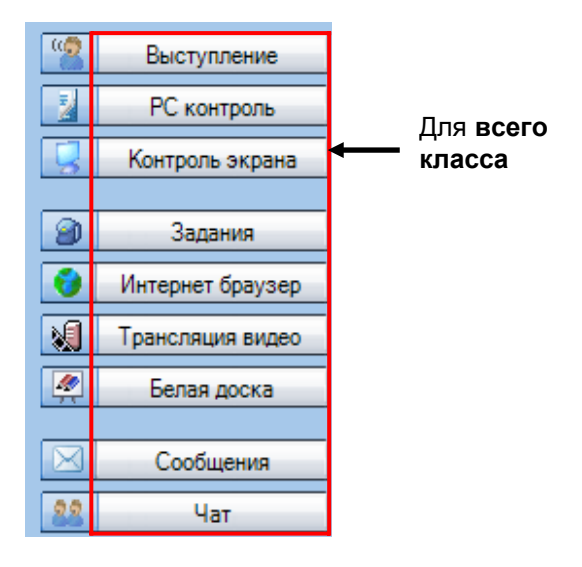

• Для работы с выбранной группой нужно пользоваться иконкой рядом с соответствующей клавишей.

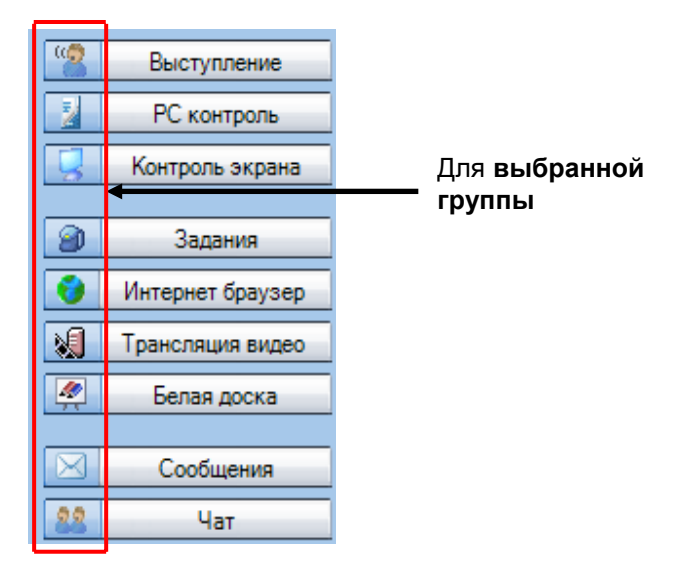

Более полную информацию можно получить в разделе *[Функциональная](#page-23-0)* в данном Руководстве. *[панель](#page-23-0) [кл](#page-23-0)асса / группы* далее

# **НАЧАЛО РАБОТЫ**

## **ЗАПУСК ПРИЛОЖЕНИЯ ПРЕПОДАВАТЕЛЯ** *STUDY 500TUTOR*

После инсталляции программа готова к работе. Чтобы запустить приложение преподавателя, необходимо нажать кнопку **Пуск** меню Windows и выбрать **Программы** – **Sanako**– **Study 500** – **Tutor** или кликнуть по соответствующей иконке или плитке (в Windows 8).

#### *ВЫБОР ИМЕНИ ПРЕПОДАВАТЕЛЯ И КОНФИГУРАЦИИ КЛАССА*

Перед началом работы преподаватель должен выбрать свое имя и конфигурацию класса, с которым он будет работать. Если в списке нет подходящей конфигурации, можно выбрать пустой класс и вручную разместить иконки учеников на плане класса.

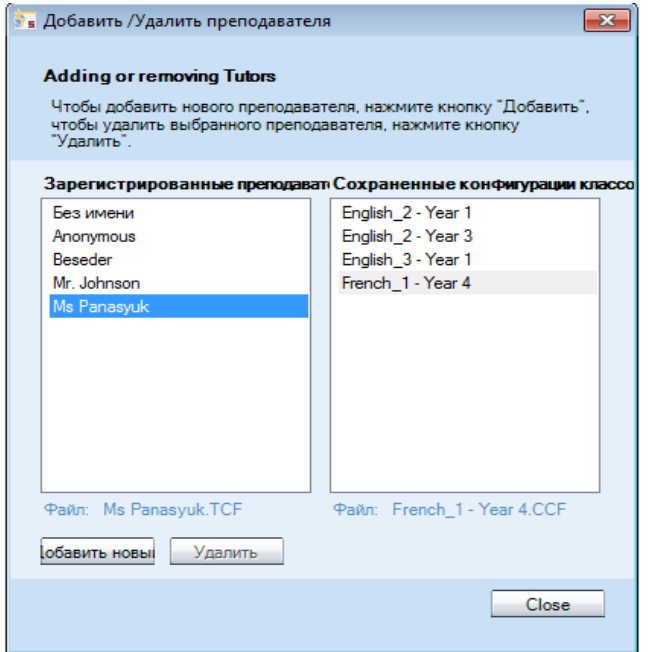

Более подробную информацию о присоединении учеников к классу можно [получить в разделе](#page-15-0) *Присоединение учеников к классу* далее в данном Руководстве.

Добавить/удалить преподавателей можно с помощью меню *Инструменты преподавателей*. *- Администратор - Добавить/Удалить*

## **ЗАПУСК ПРИЛОЖЕНИЯ УЧЕНИКА** *STUDY 500 STUDENT*

Чтобы запустить приложение ученика, необходимо нажать кнопку **Пуск** меню Windows и выбрать **Программы** – **Sanako** – **Study 500 – Student**. Преподаватель также может со своего рабочего места в любой момент вывести приложение ученика (*Study 500 Student*) на их экраны, выбрав на функциональной панели кнопку **PC контроль**  и далее **Показать приложение ученика**.

Даже если приложение ученика (*Study 500 Student*) не открыто на экранах учащихся, оно все равно работает в фоновом режиме, ожидая команд от приложения преподавателя (Study 500 Tutor).

#### **ДОБАВЛЕНИЕ УЧАЩИХСЯ В КЛАСС**

<span id="page-15-0"></span>Чтобы добавить нового ученика в выбранную конфигурацию класса, следует нажать текстовую кнопку **Показать коридор**, находящуюся в нижней области экрана приложения преподавателя.

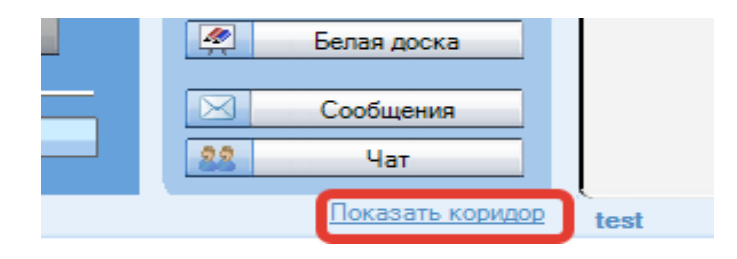

Откроется окно, содержащее список всех доступных компьютеров. Нужно отметить те компьютеры, которые нужно добавить к классу, и затем кликнуть по кнопке **Добавить в группу А**.

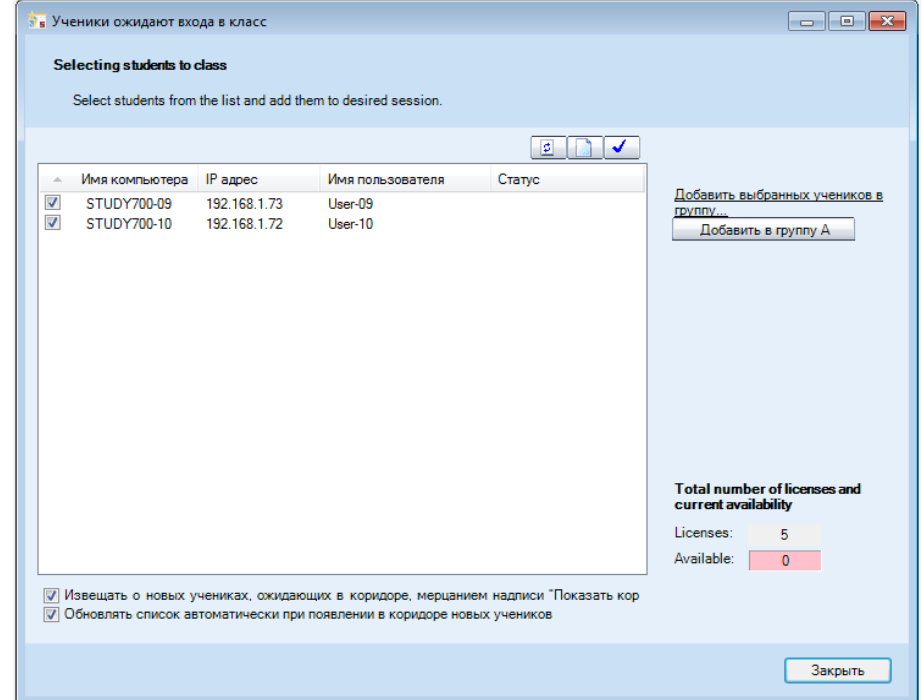

#### *ПЕРЕМЕЩЕНИЕ И ВЫРАВНИВАНИЕ ИКОНОК УЧЕНИКОВ*

Чтобы переместить и выровнять иконки учеников в окне конфигурации класса, нужно выбрать меню **Инструменты**, затем последовательно **Администратор** и **Передвинуть и выровнять иконки учеников.**  Эта команда открывает диалоговое окно, предлагающее действия по перемещению и выравниванию иконок на плане класса.

#### *РЕДАКТИРОВАНИЕ ИМЕН И НОМЕРОВ УЧАЩИХСЯ*

Чтобы изменить имена и номера учащихся, нужно кликнуть правой кнопкой мыши по соответствующей иконке ученика, выбрав **Редактировать**, а затем **Имя** или **Позиция**.

Ученики могут ввести свои имена самостоятельно. Для этого преподаватель должен в меню **Инструменты** выбрать **Запросить имена учеников**.

#### *УДАЛЕНИЕ УЧЕНИКА ИЗ КЛАССА*

Чтобы вывести ученика из конфигурации класса и переместить его в коридор, нужно кликнуть правой кнопкой мыши по его иконке и выбрать команду **Вывести в коридор**. После этого ученик может быть выбран другим преподавателем и включен в конфигурацию другогокласса.

Чтобы исключить ученика и его иконку из конфигурации класса, нужно кликнуть правой кнопкой мыши по соответствующей иконке и выбрать команду **Исключить из списка и плана класса**. После удаления иконки измененная конфигурация может быть сохранена в качестве нового класса

## **ЖУРНАЛ ПОСЕЩАЕМОСТИ**

Для того, чтобы сохранить запись о посещаемости учеников, нужно в меню **Файл** выбрать команду **Создать журнал посещаемости...**  (*Create Attendance Report...***).** Затем сохраненный файл можно просмотреть текстовым редактором или распечатать.

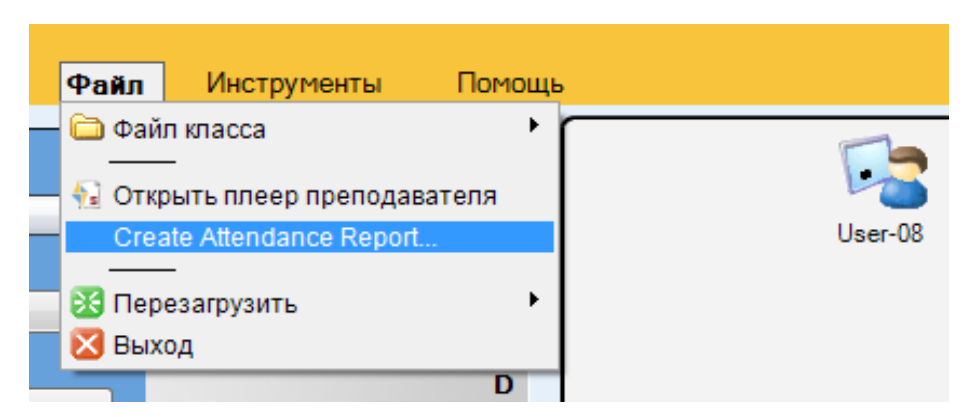

## **ИСПОЛЬЗОВАНИЕ ОНЛАЙН ПОМОЩИ**

Чтобы уточнить сведения о тех или иных функциях, можно воспользоваться помощью в меню **Помощь** как в приложении преподавателя, так и в приложении ученика. В онлайн режиме доступны файл помощи и видео инструкции (**Video Tutorials)**.

## **ЗАВЕРШЕНИЕ УРОКА**

Чтобы завершить урок и выйти из приложения преподавателя, следует выбрать пункт **Выйти** меню **Файл** или кликнуть по крестику, расположенному в правом верхнем углу приложения.

## **ПЕРЕЗАГРУЗКА ПРИЛОЖЕНИЯ ПРЕПОДАВАТЕЛЯ**

Чтобы перезагрузить приложение преподавателя, нужно в меню **Файл** выбрать пункт **Перезагрузить**, а затем один из вариантов - перезагрузка с тем же именем преподавателя и той же конфигурацией класса или перезагрузка с возможностью выбора другого преподавателя и конфигурации класса.

## **ФОРМИРОВАНИЕ ГРУПП УЧАЩИХСЯ**

Учеников, включенных в состав класса, можно разделить на группы. Всего имеется шесть групп (A - F). Каждая группа обозначается своим цветом. Закладки пустых групп окрашены серым цветом.

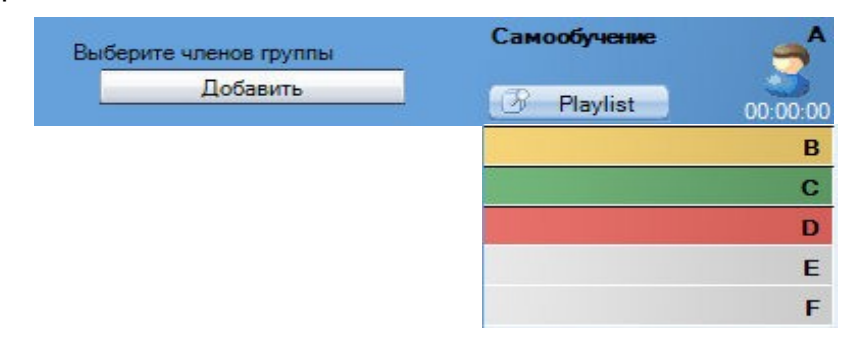

Существует три различных возможности добавить учащихся в группу (предварительно выбрав закладку нужной группы):

- нажать кнопку **Добавить**, а затем кликнуть левой кнопкой мыши по иконке ученика, которого следует присоединить к группе.
- нажать кнопку **Добавить** и левой кнопкой мыши выделить область, охватывающую иконки учеников, которых следует присоединить к группе. Соответствующие ученики будут помещены в группу одновременно.
- правой кнопкой мыши кликнуть по иконке нужного ученика, в появившемся меню выбрать команду **Переместить в группу**, затем буквенное обозначение группы, в которую следует включить ученика.

Учащихся можно также перемещать из группы используя любой из описанных выше способов. в группу,

# **ИКОНКИ УЧЕНИКОВ**

## **ПЛАН КЛАССА**

Приложение преподавателя в графическом виде отображает план класса, на котором изображены все иконки учеников и их статус.

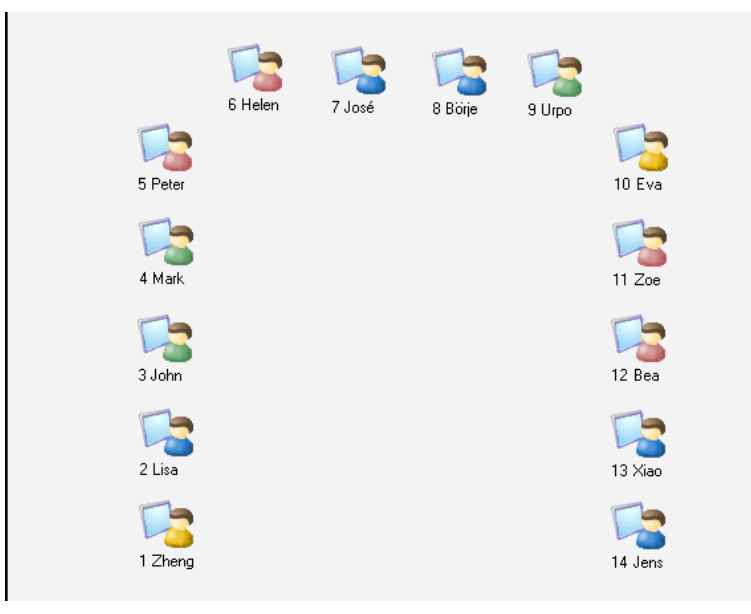

Иконки учеников окрашены в цвета, соответствующие группам, к которым они принадлежат. Это окрашивание делает наглядным распределение учеников по группам.

## **ИКОНКИ УЧЕНИКОВ**

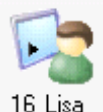

#### **Позиция и имя ученика**

Номер рабочего места и имя ученика отображаются под каждой иконкой. Для редактирования номера позиции или имени нужно кликнуть правой кнопкой мыши по иконке и выбрать в появившемся меню команду **Редактировать**, а затем - один из вариантов: **Имя**  или **Позиция**.

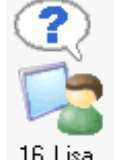

## **Обращение ученика к преподавателю**

Знак вопроса над иконкой ученика означает, что он хочет поговорить с преподавателем или задать вопрос. Чтобы ответить ученику в режиме голосового общения, нужно кликнуть по его иконке и затем в открывшейся панели нажать на кнопку **Обсудить**.

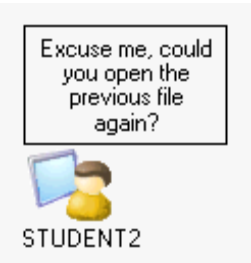

#### **Сообщение от ученика**

Если ученик посылает преподавателю сообщение, текст возникает в окошке, появляющемся над его иконкой.

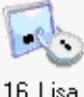

#### **Блокирование компьютера ученика**

Данная иконка означает, что компьютер ученика заблокирован (экран, мышь и клавиатура или компьютер целиком).

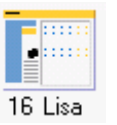

#### **Копия экрана преподавателя на компьютере учащегося**

Так изображается иконка ученика в режиме, когда преподаватель транслирует ученикам экран своего компьютера.

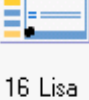

#### **Копия экрана ученика на компьютерах других учащихся**

Так изображается иконка ученика в режиме, когда на компьютеры учащихся передается копия экрана одного из учеников, выбранного в качестве примера.

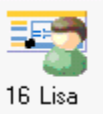

#### **Ученик, экран которого используется в качестве примера**

Так изображается иконка ученика, чей экран передается другим ученикам.

## **ФУНКЦИОНАЛЬНАЯ ПАНЕЛЬ УЧЕНИКА**

Чтобы управлять действиями конкретного ученика и его компьютера, нужно кликнуть по иконке учащегося, открыв его функциональную панель.

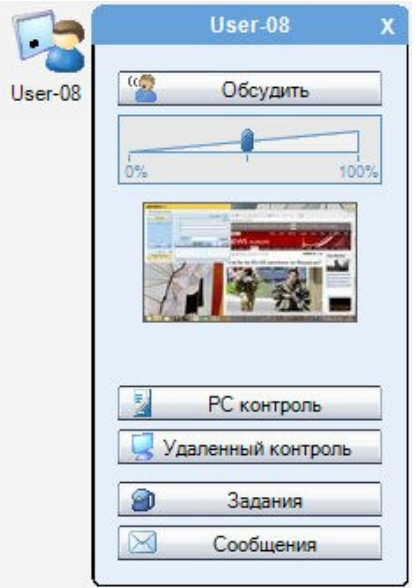

## **ОБСУЖДЕНИЕ**

Чтобы побеседовать с выбранным учеником, нужно нажать кнопку **Обсудить**. С помощью регулятора звука, расположенного под кнопкой, можно изменять громкость непосредственно во время разговора.

Преподаватель может дать возможность услышать беседу с выбранным учеником другим ученикам класса. Для этого необходимо сначала нажать клавишу **Выступление** на функциональной панели, а затем выбрать нужного ученика и кликнуть по клавише **Обсудить**.

## **УПРАВЛЕНИЕ КОМПЬЮТЕРОМ (PCконтроль)**

Данная функция предоставляет преподавателю возможности: завершать все операции и выключать компьютер ученика, блокировать компьютер ученика, экран или клавиатуру и мышь, запускать программы со своего рабочего места или с компьютера ученика, блокировать возможность работы учащихся с определенными приложениями, отключать доступ в Интернет, показывать или прятать приложения ученика

Более подробную информацию о функциях управления компьютером можно получить далее в данном Руководстве.

## **УДАЛЕННЫЙ КОНТРОЛЬ**

Данная функция позволяет преподавателю просматривать экран компьютера ученика в специальном окне, а также управлять им.

Более подробную информацию о функциях удаленного контроля можно получить в разделе *Окно управления экраном* далее в данном Руководстве.

## **ЗАДАНИЯ**

<span id="page-21-0"></span>Данная функция позволяет раздавать ученикам файлы заданий. Ученики могут выполнять задания в классе или позднее дома, а после завершения работы возвращать решения преподавателю.

Более подробную информацию о возможностях функции **Задания** можно получить далее в данном Руководстве.

## **СООБЩЕНИЯ**

Данная функция позволяет преподавателю отправить текстовое сообщение выбранному ученику.

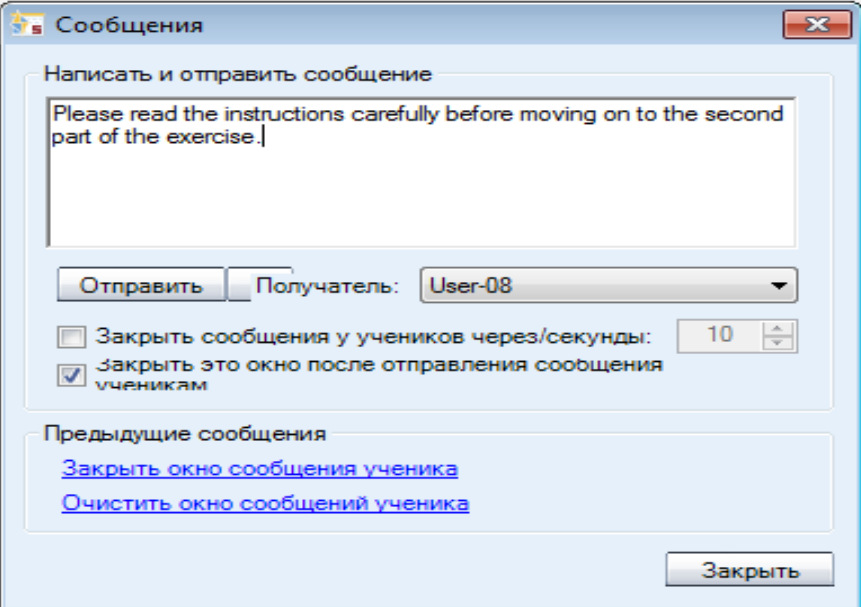

#### **ОТПРАВИТЬ СООБЩЕНИЕ УЧЕНИКУ**

- 1. Набрать текст в поле **Текст сообщения**.
- 2. В поле **Получатель** по умолчанию введено имя выбранного ученика.С помощью кнопки **Получатель** при необходимости его можно изменить.
- 3. Нажать клавишу **Отправить**. Сообщение сразу же появится на экране ученика.

## **ФУНКЦИОНАЛЬНАЯ ПАНЕЛЬ КЛАССА / ГРУППЫ**

Кнопки функциональной панели служат для управления как группой, так и целым классом.

• Кнопки Фунциональной панели служат для управления всем классом.

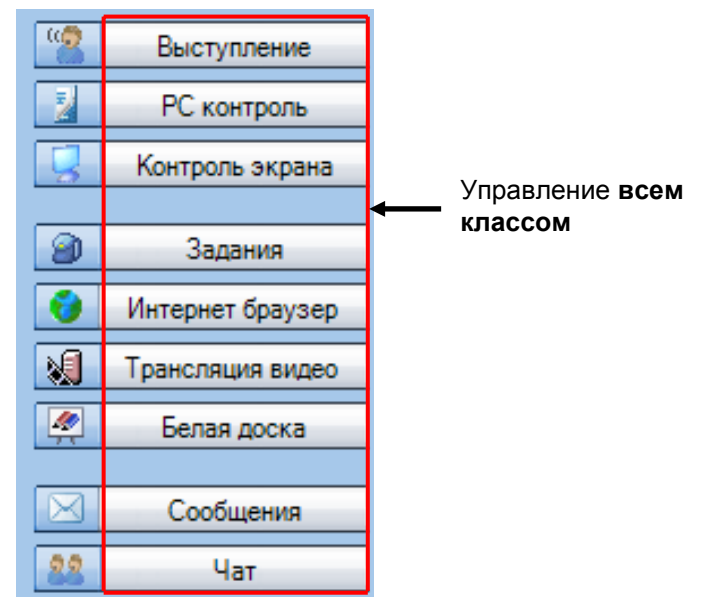

• Для работы с выбранной группой нужно пользоваться иконкой рядом с соответствующей клавишей.

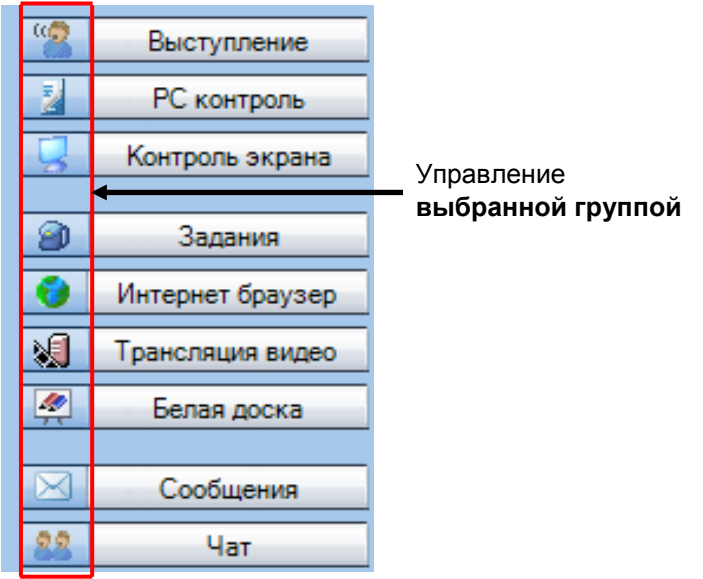

## **ВЫСТУПЛЕНИЕ**

Клавиша **Выступление** позволяет преподавателю транслировать свою речь учащимся, в то время как их микрофоны отключены. Чтобы закончить общение, нужно просто нажать на клавишу **Выступление** еще раз.

<span id="page-23-0"></span>Активная надпись **Голос учителя** над Функциональной панелью показывает, что ученики слышат преподавателя.

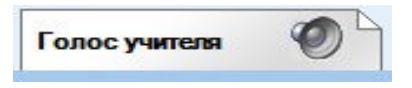

Преподаватель может дать возможность услышать беседу с выбранным учеником другим ученикам класса. Для этого необходимо сначала нажать клавишу **Выступить**, а затем выбрать нужного ученика и кликнуть по клавише **Обсудить**.

### **УПРАВЛЕНИЕ КОМПЬЮТЕРОМ (PCконтроль)**

Данная функция предоставляет преподавателю возможность: завершать все операции и выключать компьютер ученика, блокировать компьютер ученика, экран или клавиатуру и мышь, запускать программы со своего рабочего места или с компьютера ученика, блокировать возможность работы учащихся с определенными приложениями, отключать доступ в Интернет, показывать или скрывать приложенияученика

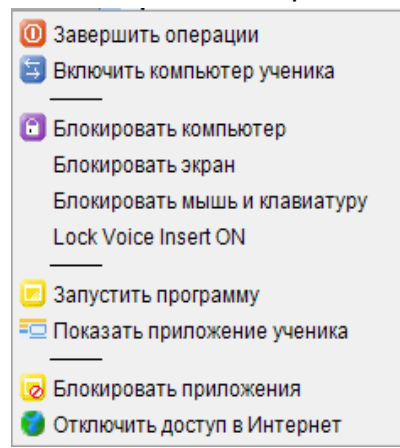

Более подробную информацию о функциях управления компьютером можно получить далее в разделе *Команды управления компьютерами* в данном Руководстве.

## **КОНТРОЛЬ ЭКРАНА**

Различные возможности трансляции экранов позволяют преподавателю следить в реальном времени за работой учеников, наблюдая за состоянием мониторов их компьютеров, а также передавать копию своего экрана или экрана одного из учащихся остальным членам его группы или целому классу.

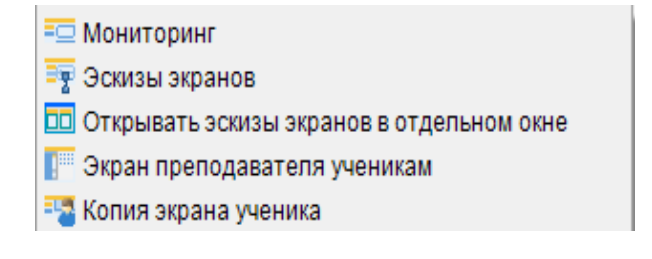

#### *МОНИТОРИНГ*

Эта функция позволяет преподавателю последовательно просматривать экраны учеников в специальном окне.

Более подробную информацию о функциях управления экранами можно получить далее в разделе *Окно управления экранами*  в данном Руководстве.

#### *ЭСКИЗЫ ЭКРАНОВ*

При выборе этой функции в поле плана класса на иконок учеников появляются эскизы экрановмониторов. месте

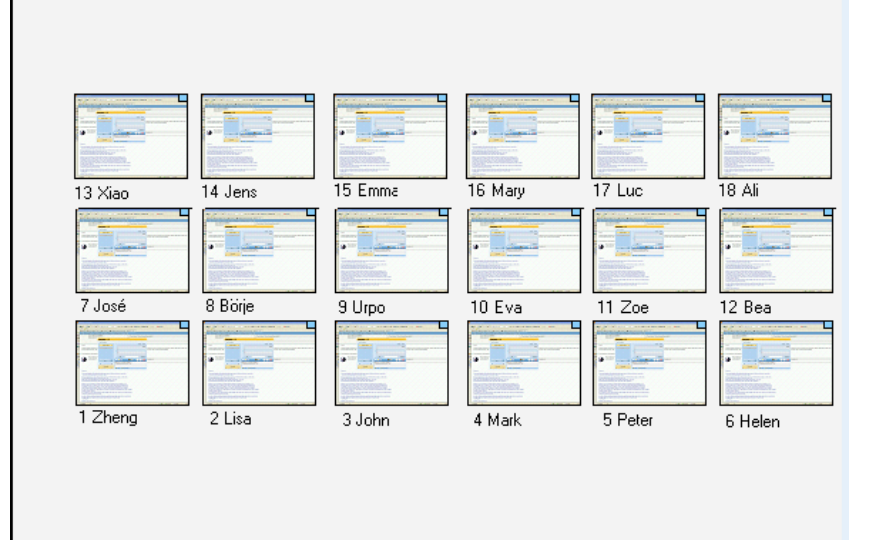

Размеры эскизов экранов можно изменять в **Инструменты** > **Настройки** > **Размер эскизов экранов.** меню

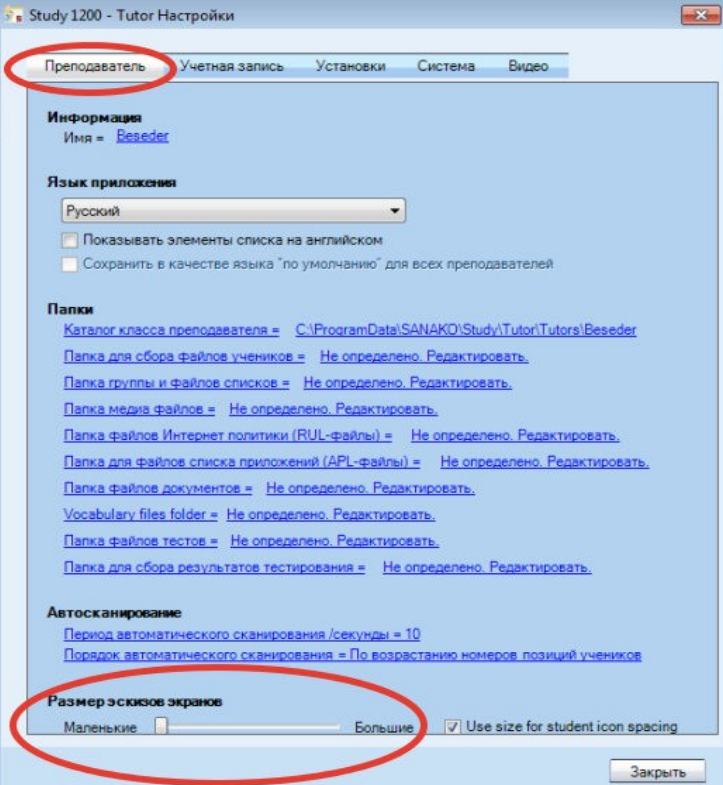

#### *ЭСКИЗЫ ЭКРАНОВ В ОТДЕЛЬНОМ ОКНЕ*

Функция **Открывать эскизы** экранов в отдельном окне открывает отдельное окно, в котором отображаются эскизы экранов учеников.

#### *ТРАНСЛЯЦИЯ ЭКРАНА ПРЕПОДАВАТЕЛЯ УЧЕНИКАМ*

Этот режим позволяет преподавателю транслировать копию экрана своего компьютера на экраны учеников. Одновременно, при необходимости, преподаватель может может транслировать им свою речь. При этом ученики видят экран компьютера преподавателя, их клавиатуры и мыши блокируются.

#### *"В ЭФИРЕ"* **(ON THE AIR)**

Во время трансляции экрана преподавателя ученикам в нижнем правом углу экрана приложения возникает панель "**On The Air**".

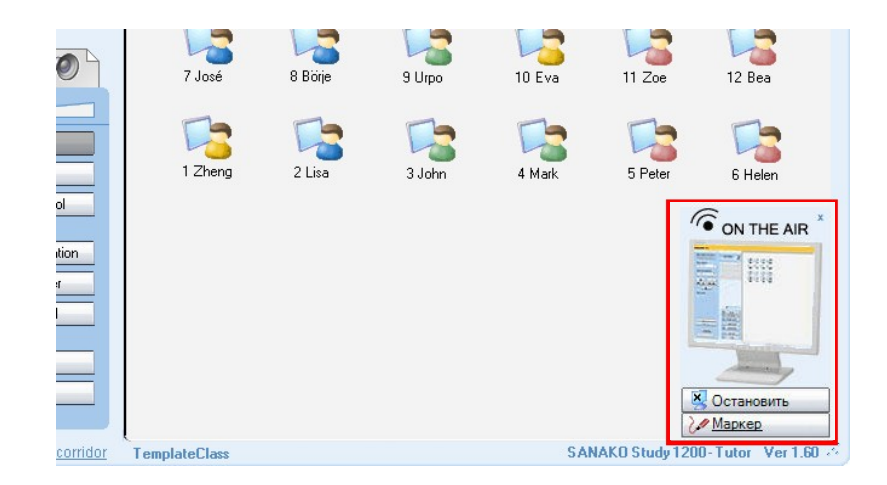

Чтобы остановить трансляцию экрана ученикам, нужно нажать на панели кнопку **Остановить**.

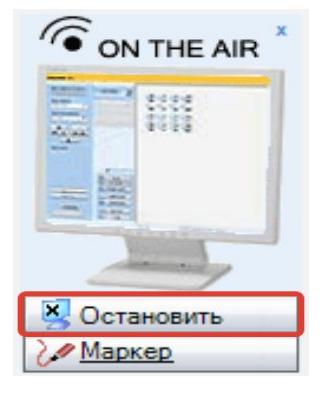

#### **ИНСТРУМЕНТ "МАРКЕР"**

Маркер позволяет преподавателю делать пометки на демонстрируемом учащимся экране. Для его включения нужно нажать кнопку **Маркер** на панели "**On The Air**".

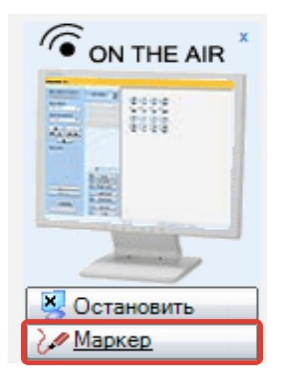

После этого в верхнем правом углу экрана преподавателя появится панель инструментов, с помощью которой можно выполнять различные действия на экране. Перечень инструментов представлен на рисунке ниже.

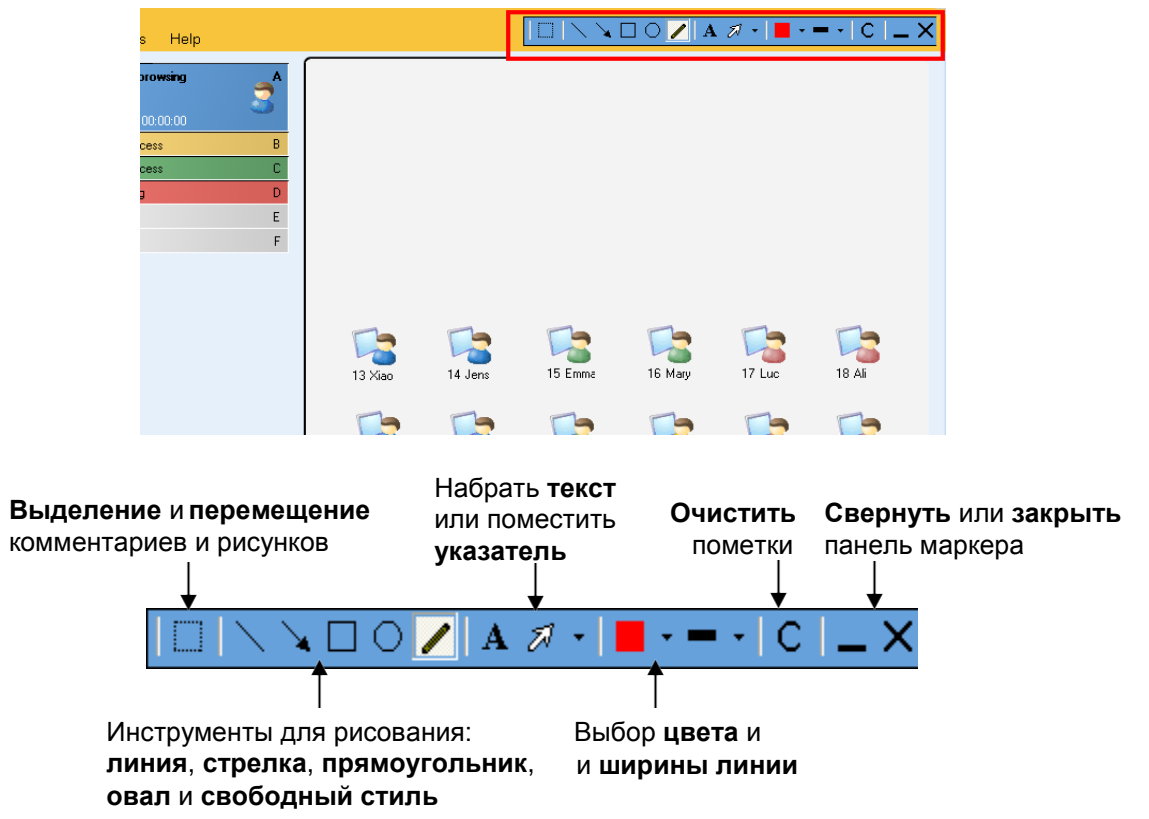

#### *ТРАНСЛЯЦИЯ ЭКРАНА УЧЕНИКА*

В этом режиме экран выбранного преподавателем компьютера ученика передается другим ученикам. Одновременно с изображением экрана передается и звук от компьютера этого ученика, а также от его микрофона. Таким образом преподаватель может дать возможность любому ученику попробовать себя в роли учителя либо представить другим ученикам свою презентацию.

Чтобы активировать этот режим, необходимо на Функциональной панели выбрать **Контроль экрана**, затем **Копия экрана ученика**  и кликнуть по иконке выбранного учащегося.

## **ЗАДАНИЯ**

Раздача файлов заданий и учебных материалов учащимся. Ученики могут работать с этими файлами в любое удобное для них время и вернуть их преподавателю, как только они выполнят задание.

Более подробную информацию можно найти в разделе *Задания* далее в этом Руководстве.

## **ВЕБ-БРАУЗЕР**

Данная функция позволяет открывать и закрывать Веб-браузеры одновременно на компьютере преподавателя и компьютерах всех учеников класса/группы. С ее помощью преподаватель может контролировать навигацию учащихся в Интернете.

Чтобы открыть браузеры, нужно нажать кнопку **Интернет браузер** -она примет "затемненный" вид. Чтобы закрыть браузеры, нужно нажать на эту же кнопку еще раз.

Более подробную информацию о том, как использовать функцию запуска **Веб-браузера**, а также о контроле и ограничении навигации учеников в Интернете можно получить в разделе *Веббраузер* далее в данном Руководстве.

## **ТРАНСЛЯЦИЯ ВИДЕО**

Эта функция позволяет транслировать ученикам видеоматериалы, находящиеся на видеосервере *Sanako Video Live*. Нажатие кнопки **Трансляция видео** открывает окно, в котором преподаватель может выбрать видеоматериалы, которые будут транслироваться ученикам.

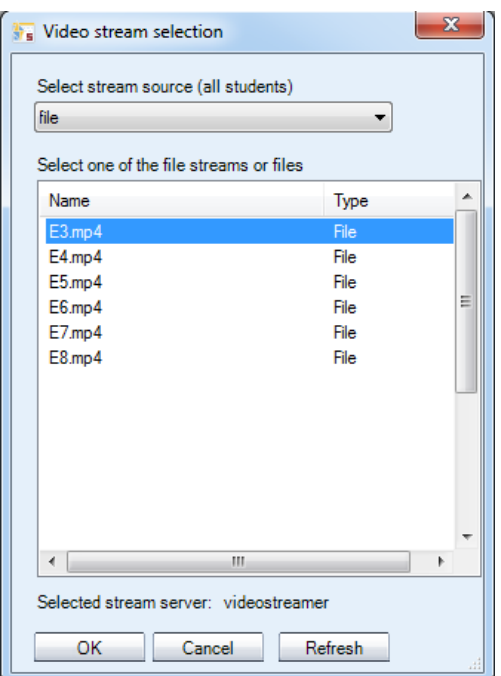

Преподаватель в выпадающем окне может выбрать в качестве источника видеоматериалов либо **Прямой эфир**  (аналоговый видеосигнал, поступающий на вход видеосервера *Sanako Video Live*), либо может использовать **файл**, хранящийся на видеосервере, выбрав нужный файл в отображающемся списке. Звук тра[нслируется в](#page-41-0)месте с видео. Для начала трансляции видео нужно нажать кнопку **OK**.

**Примечание:** Функция **Трансляция видео** требует установку аппаратного видеосервера *Sanako Video Live*.

#### **"БЕЛАЯ ДОСКА"**

Данная функция представляет собой программный аналог интерактивной белой доски и позволяет всем пользователям, входящим в класс/группу, одновременно делать пометки на выбранном изображении. В качестве фонового изображения можно использовать любые картинки. "Белая доска" открывается в отдельном окне.

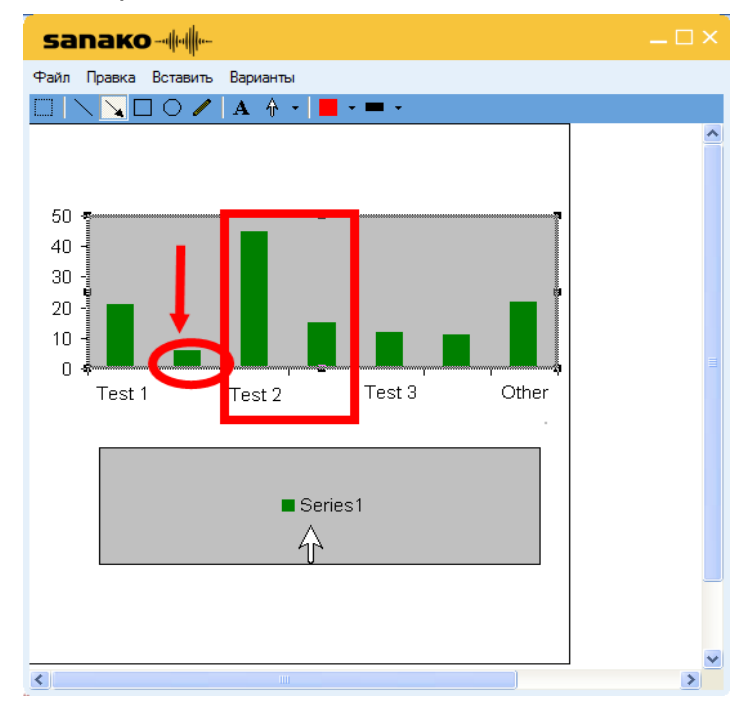

#### *МЕНЮ "ФАЙЛ"*

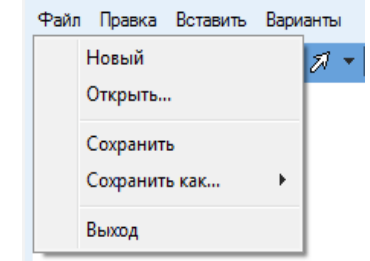

**Новый** - команда очищает доску и создает новый проект.

**Открыть…** - команда открывает сохраненные проекты, созданные с помощью Белой доски. Эти проекты могут содержать фоновые изображения и пометки, сделанные поверх них.

**Сохранить** - сохранение текущего состояния Белой доски под тем же именем, под которым проект был открыт.

**Сохранить как...** - сохранение текущего состояния в качестве *Проекта* Белой доски в том случае, если проект будет в дальнейшем редактироваться, или в формате *Картинки*, если проект в дальнейшем редактироваться не будет.

**Выход** - закрывает окно Белой доски.

#### *МЕНЮ "ПРАВКА"*

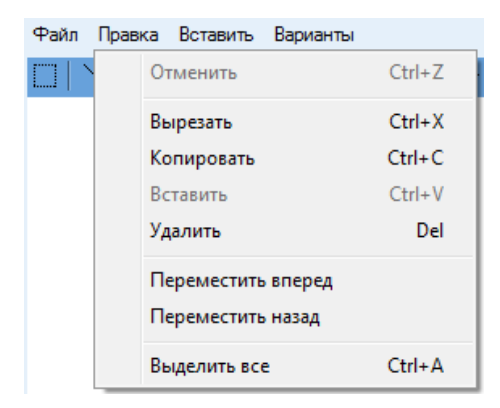

**Отменить** - отменяется только что выполненное действие.

**Вырезать** - вырезаются выбранные пометки и изображения, выделенные с помощью соответствующих инструментов.

**Копировать** - выделенные пометки и изображения копируются в буфер Windows.

**Вставить** - на поле Белой доски помещаются различные пометки и изображения из буфера Windows, которые ранее были скопированы с помощью команды **Копировать**.

**Удалить** - удаляются выделенные аннотации и изображения.

**Переместить вперед** - команда перемещает выделенное изображение поверх остальных изображений.

**Переместить назад** – команда перемещает выделенное изображение под остальные изображения.

**Выделить все** - выделяются все пометки и изображения, находящиеся на Белой доске.

#### *МЕНЮ "ВСТАВИТЬ"*<br>"Sanako Файл Правка Вставить Варианты Картинку Из файла...  $\Box \rightarrow \Box$  $\blacktriangleright$ Из буфера

Данная функция позволяет *вставить* изображение в Белую доску из буфера Windows или файла. Можно последовательно вставить несколько изображений и разместить их на экране.

#### *МЕНЮ "ВАРИАНТЫ"*

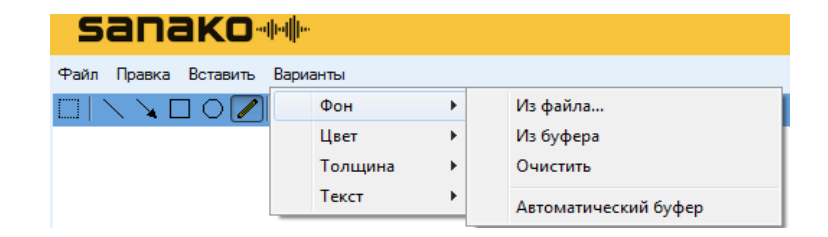

**Фон** - позволяет выбрать новое изображение в качестве *фона*  Белой доски или очистить фон. Если выбрана опция **Автоматический буфер**, то любое изображение, которое находится в буфере Windows, будет автоматически вставлено в Белую доску в качестве фона.

**Цвет** - Выбор цвета для графических объектов.

**Толщина** - Выбор толщины линии для графических объектов.

**Текст** – Выбор стиля и размера шрифта для текстовых элементов.

#### *ИНСТРУМЕНТЫ "БЕЛОЙ ДОСКИ"*

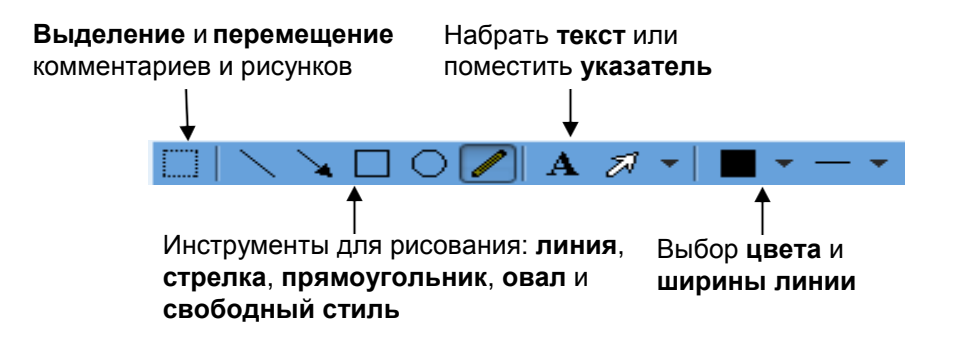

## **СООБЩЕНИЯ**

Данная функция позволяет преподавателю передавать сообщения<br>ученикам, и например, чтобы оказать им помощь оказать им помощь или дать дополнительные инструкции.

#### *ОТПРАВКА СООБЩЕНИЯ*

1. Напечатайте сообщение в поле для ввода текста.

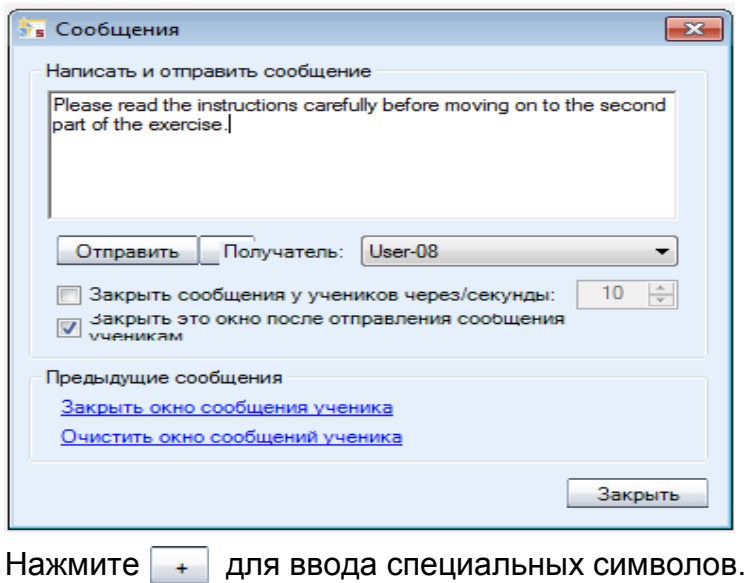

2. В поле **Получатель** выберите адресата - весь класс или группу.

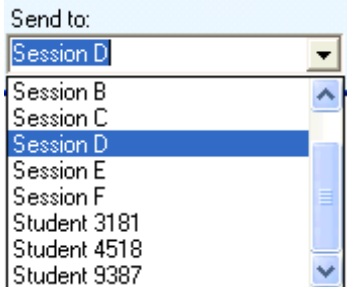

3. Нажмите клавишу **Отправить**. Сообщение сразу же появится на экране ученика.

## **ЧАТ**

Текстовый чат может быть использован и преподавателями, и учащимися для быстрого обмена сообщениями. Ученики в этом режиме общаются только в пределах своей группы, чтобы не отвлекать других учеников. Преподаватель может отправить сообщение всем ученикам одновременно.

Кнопка **Чат** открывает соответствующее окно. Преподаватель может следить за переговорами в отдельно взятой группе или во всех группах одновременно. Чат сохраняет для преподавателя историю переговоров во всех группах.

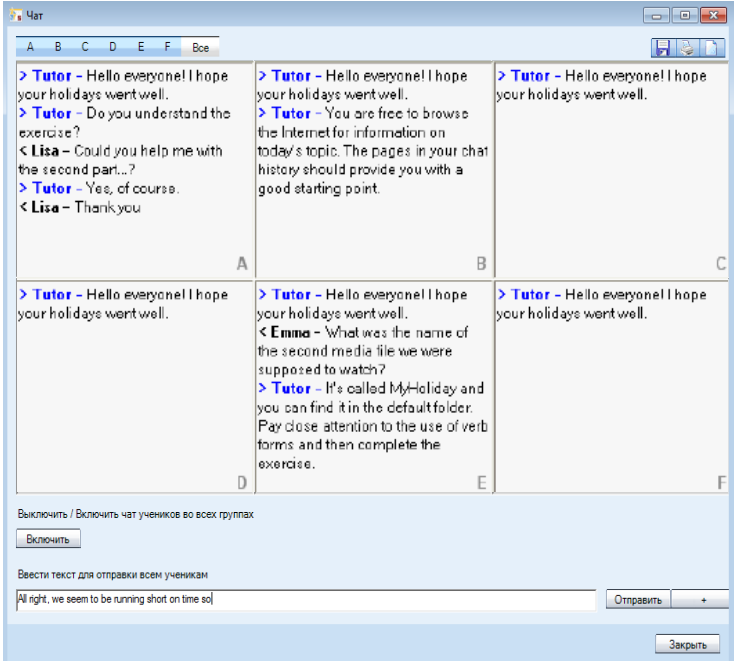

Если выбрана одна из букв, обозначающих группу учеников, то в окне отразится история общения в чате данной группы.

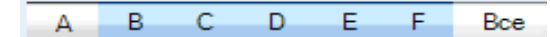

Если выбран вариант **Все**, то на экране преподавателя будут одновременно представлено общение в чате всех шести групп.

#### *ВКЛЮЧЕНИЕ/ВЫКЛЮЧЕНИЕ ЧАТА*

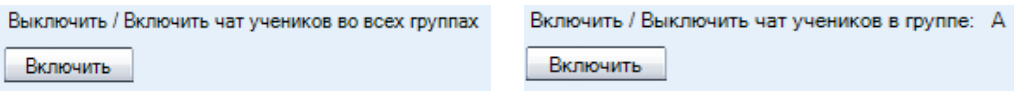

*Ф*ункции чата по умолчанию недоступны для учащихся до тех пор, пока преподаватель не предоставит им возможность общения в чате. Нажатие кнопки **Включить***/***Выключить** открывает *(*или, соответственно, закрывает*)* чат для учеников определенной группы. На экране преподавателя может отображаться окно обмена сообщениями выбранной группы или всего класса *(*если выбран вариант **Все***)*.

### *ОТПРАВКА СООБЩЕНИЯ В ЧАТ*

1. Напечатай*те* сообщение в поле ввода текста, расположенного в верхней части экрана.

Ввести текст для отправки ученикам группы: А Hello everyone! I hope that y Отправить

- 2. Н*ажмите клавишу* **Отправить**.
- 3. Сообщение сразу появится на экранах учеников выбранной группы или на экранах всех учащихся класса *(*если выбран вариант **Все***)*.

#### *СОХРАНЕНИЕ/ПЕЧАТЬ/ОЧИСТКА СООБЩЕНИЙ ЧАТА*

К*ликните п*о *соответствующей иконке в правом верхнем углу окна, чтобы*

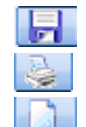

**сохранить, напечатать** или

**очистить**

*историю общения в чате выбранной группы или всех групп. Чат каждой группы печатается отдельно.*

# **ОБРАТНАЯ СВЯЗЬ И ЭКСПРЕСС ОПРОС**

Эти функции позволяют преподавателю оперативно оценивать уровень усвоения материала учащимися чтобы удостовериться, действительно ли ученики успевают следить за ходом урока или испытывают трудности.

Эти возможности осуществляются с помощью кнопок **Обратная связь** и **Экспресс опрос**.

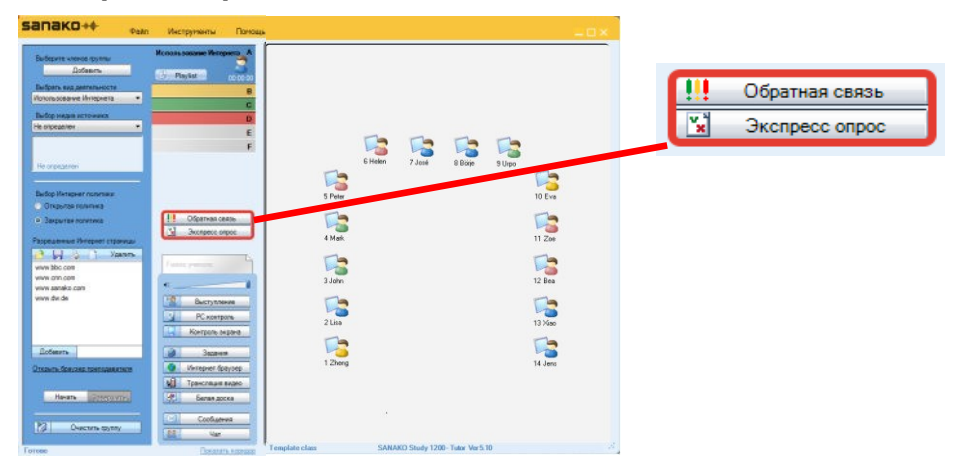

Режим **Обратная связь** служит простейшим индикатором степени понимания учащимися того материала, который им объясняет преподаватель, и позволяет определить, нуждаются ли они в дополнительных объяснениях по данной теме.

С помощью режима **Экспресс опрос** преподаватель может быстро создать тесты со множественными вариантами ответов и разослать их ученикам.

## **ОБРАТНАЯ СВЯЗЬ**

Используя данную функцию, преподаватель может быстро оценить ситуацию и понять, успевают ли ученики следить за ходом урока и усваивать его содержание. Чтобы учащиеся могли воспользоваться функцией голосования, необходимо нажать кнопку **Обратная связь** в приложении преподавателя.

Как только преподаватель выберет эту функцию, в приложении ученика появятся три кнопки.

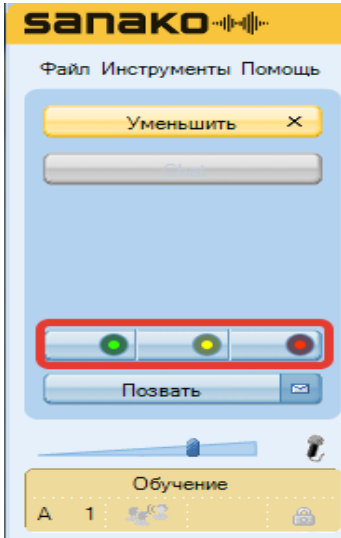

Каждый ученик может нажать на одну из этих кнопок, чтобы проинформировать преподавателя о том, что он понимает материалы урока без каких-либо проблем **дели дели**, что ему требуются дополнительные более детальные объяснения или он совсем ничего не понял из объяснения

Преподаватель видит графическое отображение результатов опроса, а также восклицательные знаки рядом с иконкой каждого ученика, который участвовал в голосовании. Цвет восклицательного знака будет соответствовать одному из трех описанных выше вариантов и отражает позицию ученика.

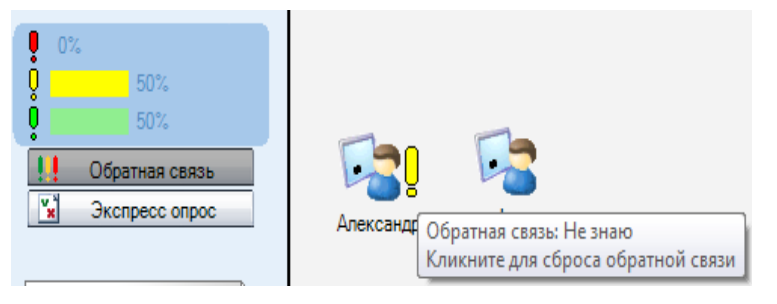

Чтобы очистить результаты голосования, необходимо кликнуть по восклицательному знаку у иконки каждого ученика.

## **ЭКСПРЕСС ОПРОС**

Кнопка котором **Экспресс опрос** открывает окно, в преподаватель может создать тестовое задание с несколькими вариантами ответа и предложить его учащимся.
#### *СОЗДАНИЕ ТЕСТОВОГО ЗАДАНИЯ С НЕСКОЛЬКИМИ ВАРИАНТАМИ ОТВЕТА*

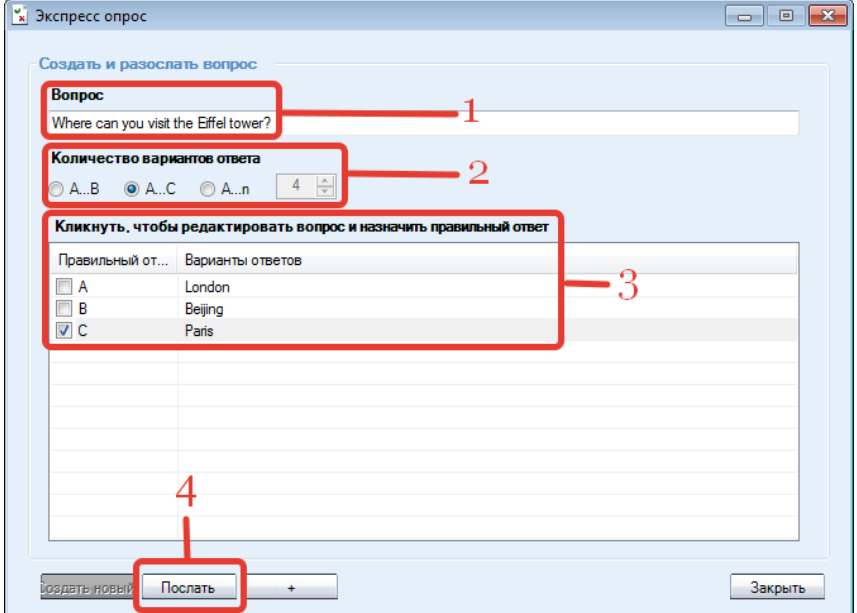

- 1. Введите вопрос с несколькими вариантами ответа.
- 2. Задайте количество вариантов ответа: два (A, B), три (A … C) или неограниченное (A…n). В последнем случае необходимо выбрать количество вариантов из выпадающего списка.
- Введите варианты альтернативных ответов в поле **Варианты** 3. **ответов** и отметьте галочкой правильный вариант ответа.
- 4. Начните тестирование, нажав на кнопку **Послать**.

Чтобы повторить вопрос или создать другие задания, нужно нажать кнопку **Создать новый** в левом нижнем углу диалогового окна. При этом на экранах учеников окна с предыдущим вопросом закроются автоматически.

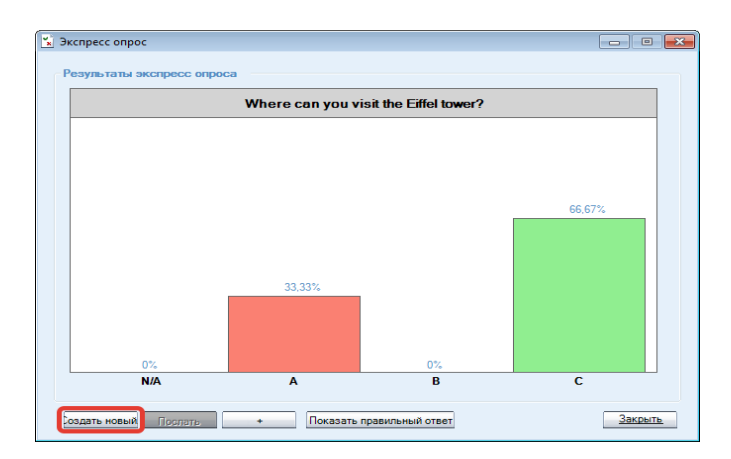

#### *ОТВЕТ НА ТЕСТОВОЕ ЗАДАНИЕ С НЕСКОЛЬКИМИ ВАРИАНТАМИ*

Когда преподаватель нажал кнопку **Послать**, на экранах учеников появляется текст задания и варианты ответов, из которых они могут выбрать правильный, отметив соответствующий пункт.

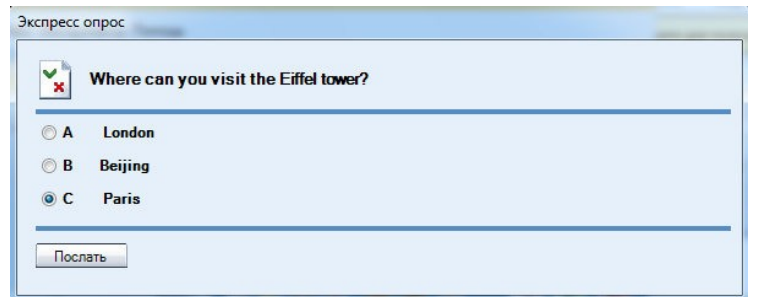

Для отправки ответа ученик должен нажать кнопку **Послать**.

В режиме опроса на экран преподавателя выводится график, который демонстрирует, сколько учащихся ответило и как. График ответов обновляется на экране преподавателя в реальном времени.

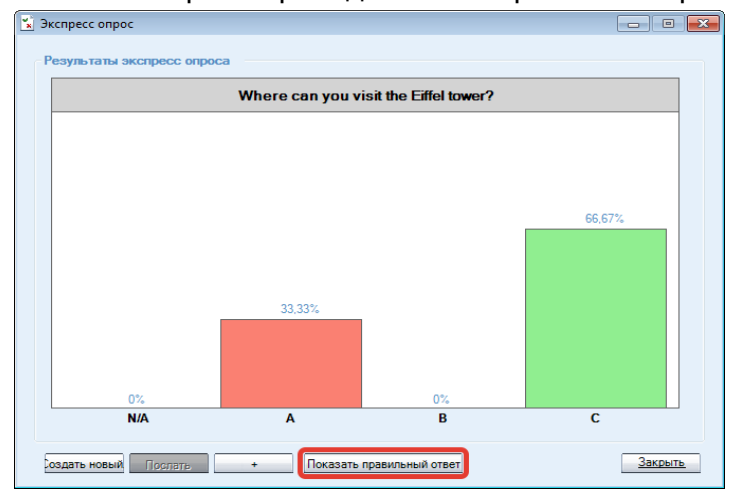

Когда, по мнению преподавателя, пройдет достаточное для ответа время, можно показать ученикам правильный ответ, нажав на кнопку **Показать правильный ответ.** В приложении ученика верный вариант будет выделен зеленой полоской.

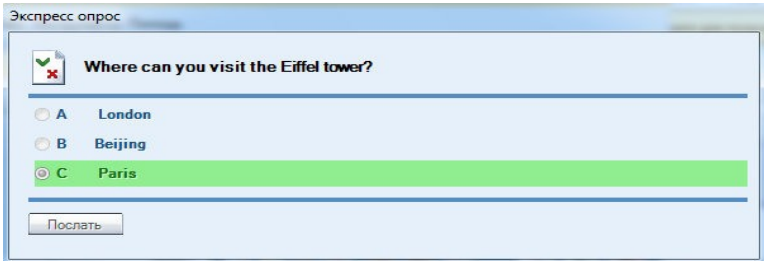

# **ПЛЕЙЛИСТ**

С помощью этой функции преподаватель может назначать медиафайлы ученикам и предоставлять им доступ к библиотеке своих учебных материалов. Чтобы открыть окно, позволяющее управлять файлами, нажмите кнопку **Плейлист** (**Playlist**) на панели любой группы.

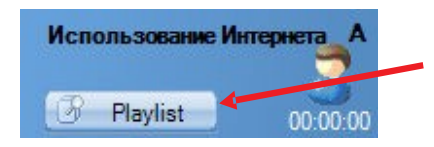

Управление файлами учеников и учебными материалами преподавателя

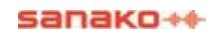

Окно разделено на две части: **Файлы учеников** (верхняя часть окна) и **Файлы преподавателя** (нижняя часть окна).

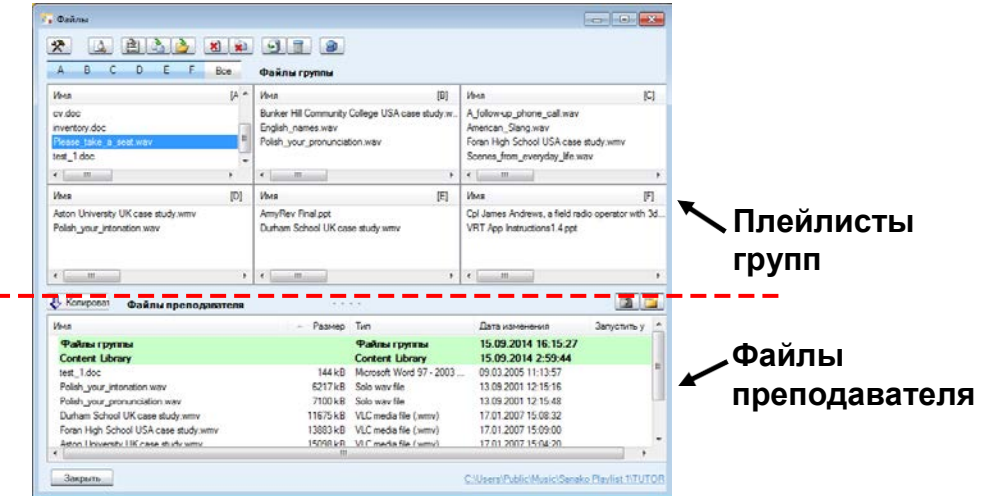

Study 500 имеет раздельные плейлисты для каждой группы и для преподавателя. Преподаватель может предоставить нужные материалы группе учеников, чтобы они могли работать с ними самостоятельно.

Файлы, которые были добавлены преподавателем в плейлист группы, становятся доступными для учеников через плейлист (Файлы группы) плеера ученика.

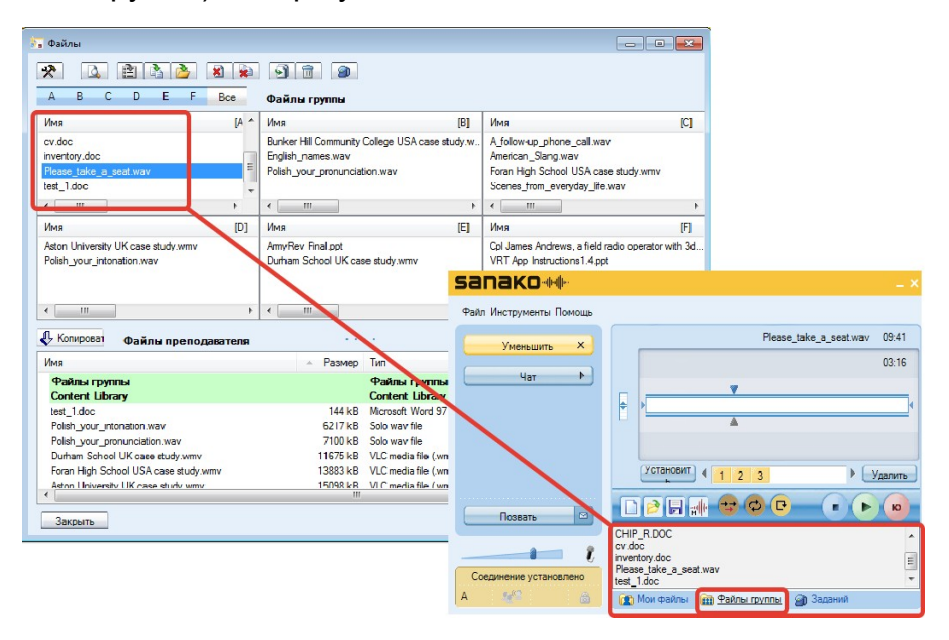

#### *ВЫБОР АКТИВНОЙ ГРУППЫ*

Для выбора группы, список файлов которой будет отображаться в окне, нужно кликнуть по соответствующей букве.

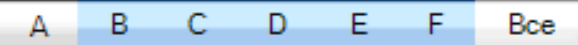

Если нажать кнопку **Все**, в области файлов учеников отобразятся все 6 групп. Это позволит добавлять, копировать и запускать файлы для учащихся во всех группах одновременно

#### *ПРОСМОТР ФАЙЛОВ ПРЕПОДАВАТЕЛЯ*

Область файлов преподавателя используется для хранения материалов, которые можно использовать в процессе урока. Преподаватель может просматривать имеющиеся папки и создавать новые с помощью функциональных кнопок в верхнем правом углу области файлов преподавателя.

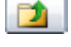

Выйти в папку более высокого уровня

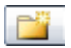

Создать новую папку

#### **КОПИРОВАНИЕ ФАЙЛОВ**

Чтобы скопировать файлы из области файлов преподавателя ученикам группы или наоборот, необходимо выбрать имя файла (файлов) в соответствующем списке и нажать кнопку**Копировать**.

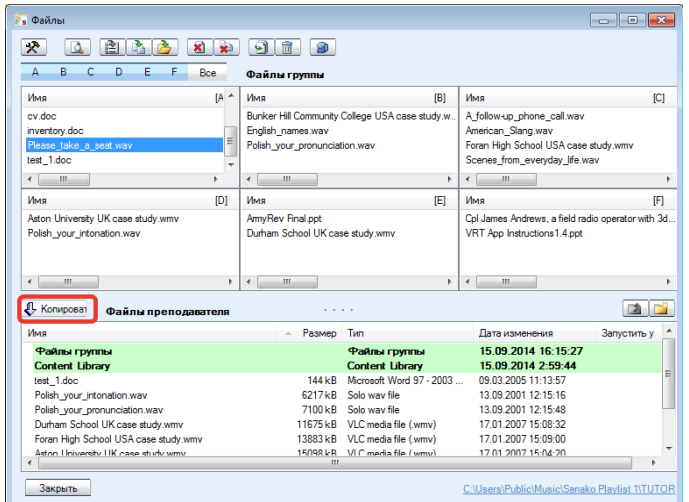

В зависимости от того, в какой области находится выделенный файл (файлы), стрелка на кнопке **Копировать** автоматически поменяет свое направление, отражая реальное состояние: копируются ли материалы из области файлов преподавателя в область файлов учеников или наоборот.

## **ДЕЙСТВИЯ С ФАЙЛАМИ**

Кнопки для действий с файлами находятся в верхней части окна **Файлы**.

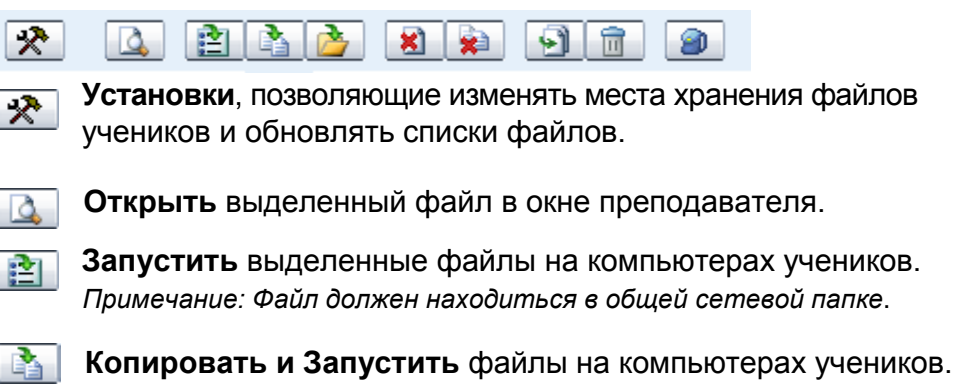

**Запустить** файлы, находящиеся **за пределами области** файлов групп.

×ì. **Закрыть** выделенные файлы на компьютерах учеников.

- **Закрыть все** запущенные файлы. sè.
- **Добавить** файлы к активной области файлов. ெ

**Удалить** выделенные файлы.  $\widehat{\mathbb{Z}}$ 

**Добавить файлы** к папке **Задания** для использования 80 их учащимися или открыть окно **Задания**, с помощью которого преподаватель может раздать файлы заданий учащимся или собрать выполненные работы.

# **ЗАДАНИЯ**

Возможности функции **Задания** позволяют преподавателю распределять различные материалы учащимся для самостоятельной работы. Ученики могут сохранять эти файлы, например, на USB флеш карту и работать с материалами в школе или дома.

Чтобы открыть окно **Задания** для распределения файлов учащимся или сбора выполненных работ, нужно нажать кнопку **Задания**.

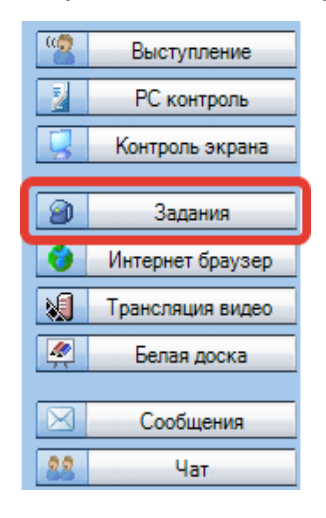

В открывшемся окне преподаватель может раздать задания ученикам или получить выполненные работы обратно.

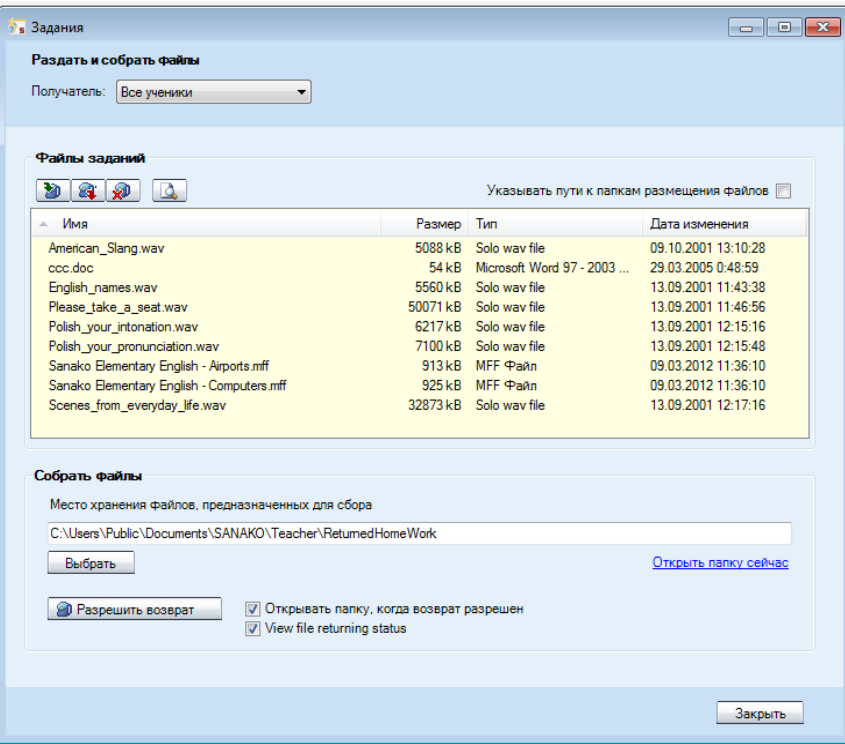

# **ДОБАВЛЕНИЕ И УДАЛЕНИЕ ФАЙЛОВ ЗАДАНИЙ**

Прежде чем приступить к распределению файлов учащимся, преподаватель должен выбрать адресата этих материалов в выпадающем списке **Получатель**.

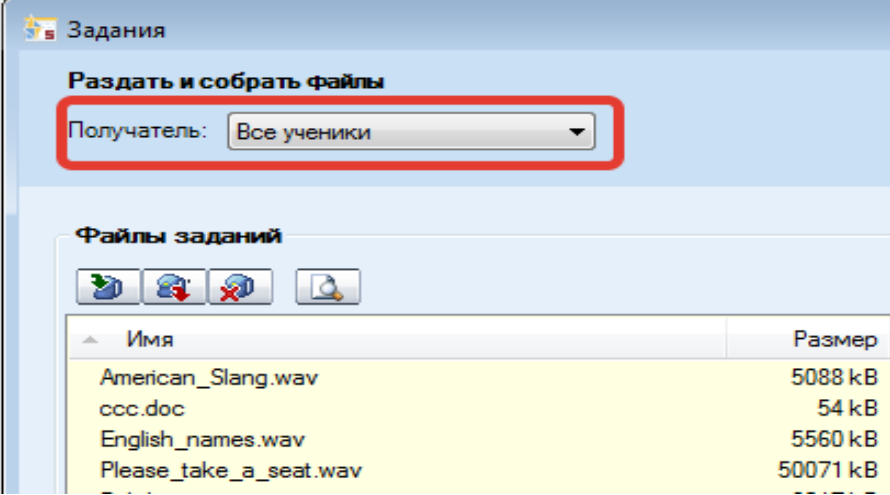

Иконки, расположенные над списком распределяемых файлов, позволяют добавлять или удалять файлы заданий.

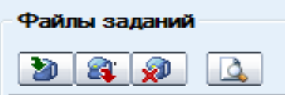

**Добавить** новый файл задания. При этом автоматически D откроется диалоговое окно, в котором можно найти нужный файл.

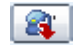

**Удалить** выделенный файл из списка файлов.

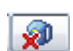

**Удалить все** файлы из списка доступных файлов.

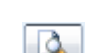

**Просмотреть** выделенные файлы на экране преподавателя.

Файлы, присоединенные преподавателем к списку файлов заданий, становятся доступными учащимся с помощью Плеера приложения учащегося. Более подробная информация содержится в разделе *Медиаплеер* приложения учащегося далее в этом Руководстве.

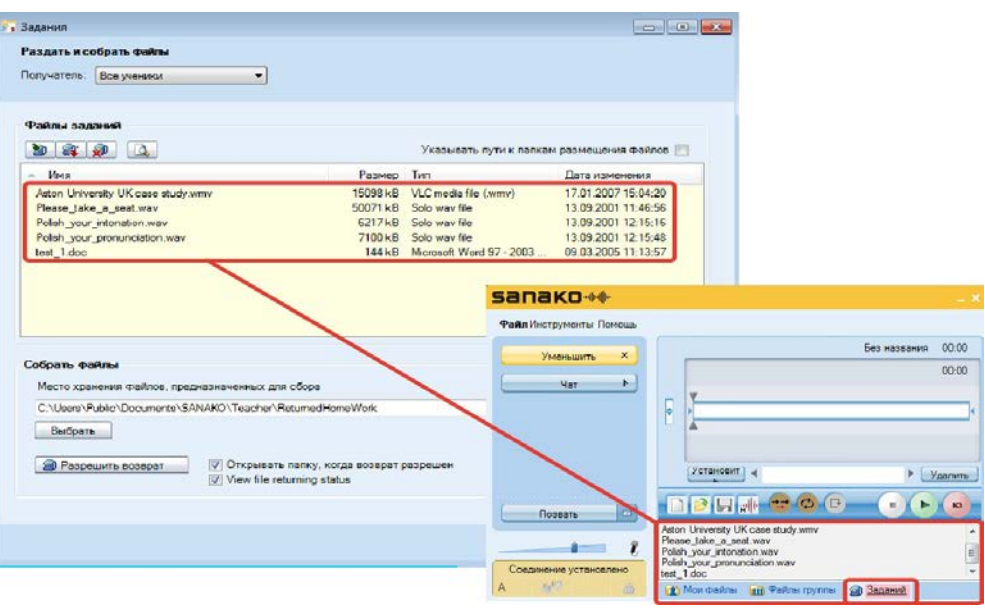

# **СБОР ФАЙЛОВ ЗАДАНИЙ**

В нижней части окна **Задания** находятся функции, позволяющие собрать файлы выполненных работ учащихся.

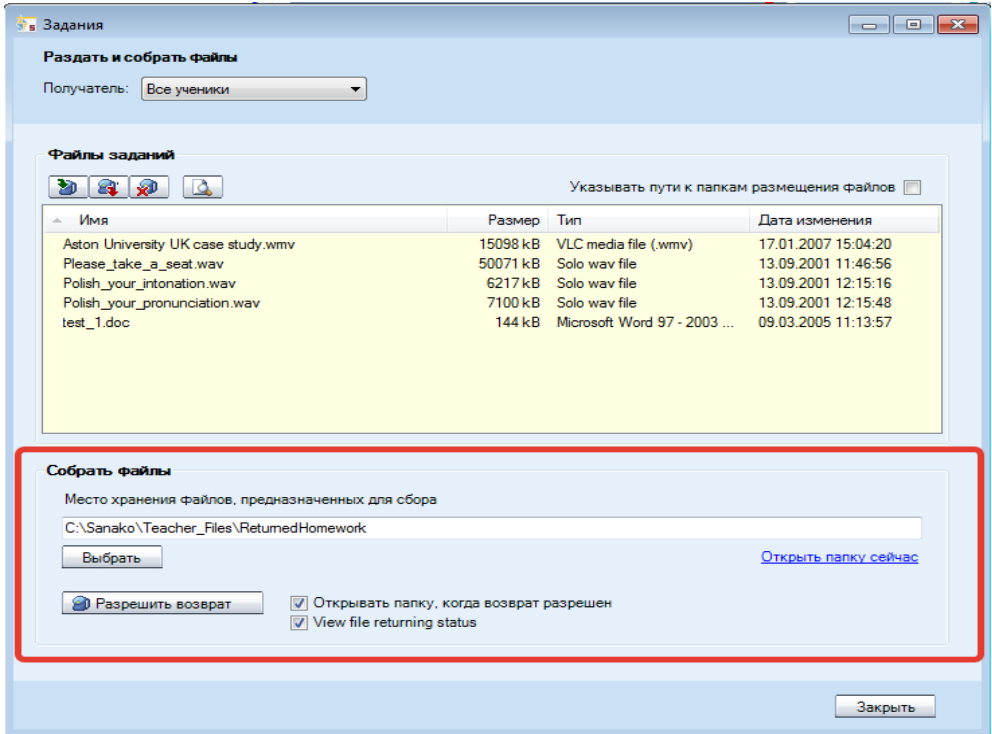

#### *ВЫБОР ПАПКИ ДЛЯ СБОРА ФАЙЛОВ*

Перед тем как начать сбор заданий, преподавателю необходимо определить место (папку), в которую будут сохраняться собираемые файлы учащихся. Для этого нужно нажать кнопку **Выбрать** и найти или создать подходящую папку. Путь к этой папке отразится в соответствующем поле окна **Задания**.

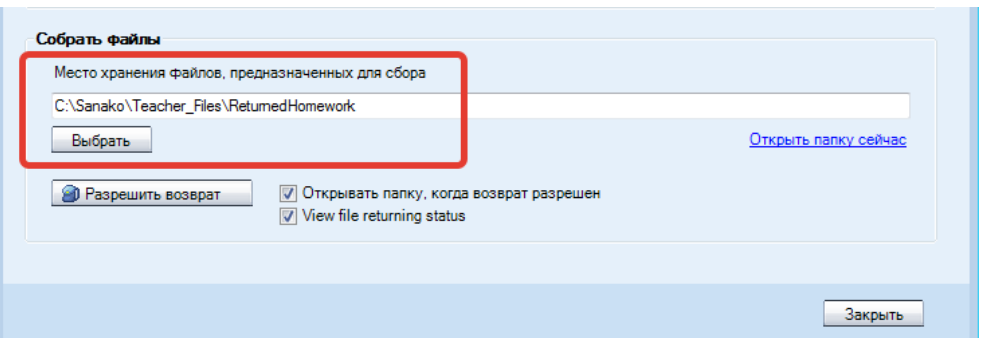

#### *СБОР ФАЙЛОВ ЗАДАНИЙ*

Чтобы позволить ученикам вернуть выполненные задания, нужно нажать на кнопку **Собрать задания**. На компьютерах учеников откроются диалоговые окна, с помощью которых они смогут сдать (вернуть) файлы с выполненными заданиями преподавателю.

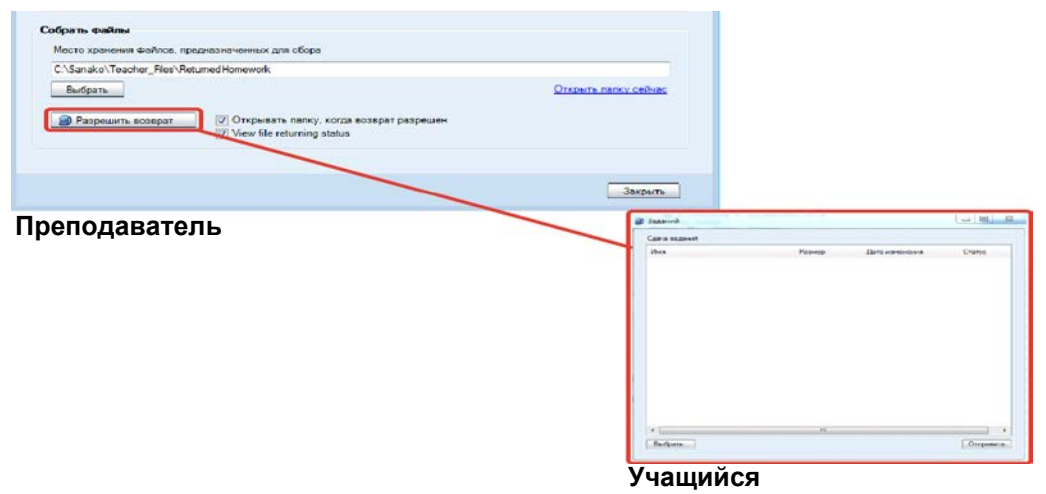

Для этого они должны нажать кнопку **Выбрать** и отметить файл (файлы), который они хотят вернуть. Файл появится в окне возврата заданий ученика. Чтобы послать файл преподавателю, ученик должен нажать кнопку **Отправить**. Сообщения в колонке **Статус**  показывают преподавателю, что файл был получен.

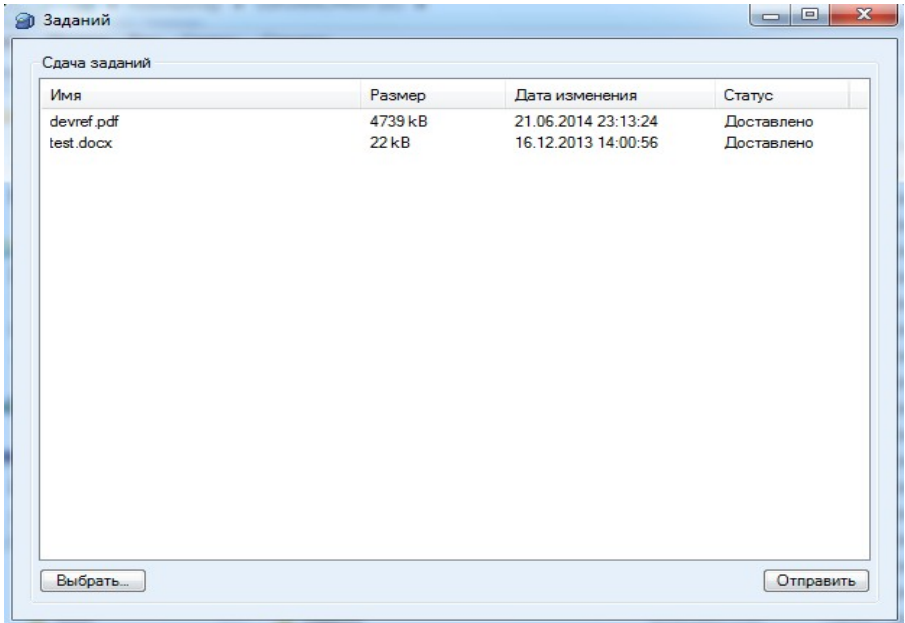

#### *ПРОСМОТР ВОЗВРАЩЕННЫХ ФАЙЛОВ*

Преподаватель может просмотреть уже сданные работы, кликнув по фразе **Открыть папку сейчас**. Если выбрана опция **Открывать папку, когда возврат разрешен**, папка, в которую собираются файлы заданий, открывается автоматически в тот момент, когда преподаватель позволяет учащимся вернуть выполненныеработы.

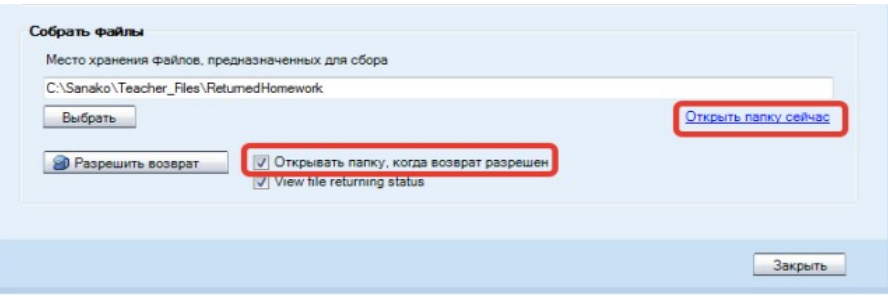

Преподаватель может посмотреть текущий статус загружаемых учениками файлов, выбрав опцию **Посмотреть статус получаемых файлов (View file returning status)**. При этом у преподавателя откроется дополнительное окошко, в котором будет видно текущее состояние загрузки файлов.

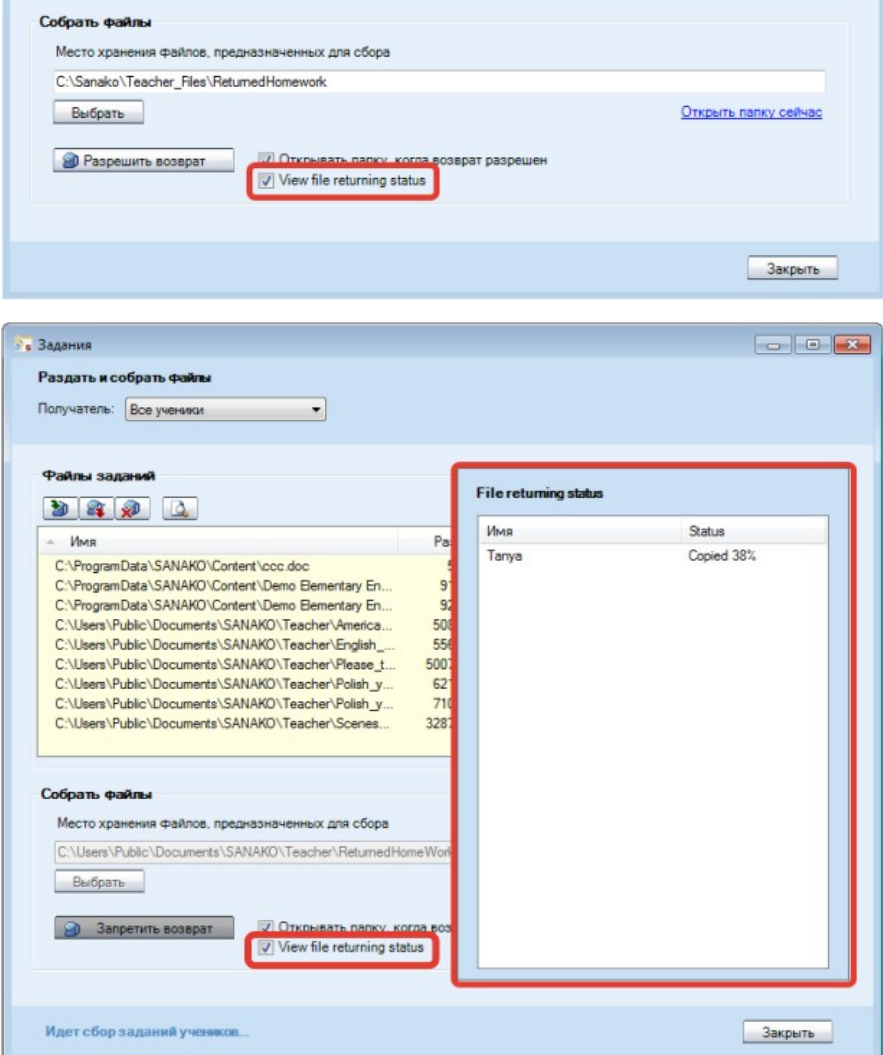

# **КОМАНДЫ УПРАВЛЕНИЯ КОМПЬЮТЕРАМИ (PC КОНТРОЛЬ)**

Команды PC Контроль включают в себя следующие функции: включение и выключение компьютеров учеников, функции блокировки компьютеров учеников, их экранов, клавиатуры и мыши, возможность запуска программ на компьтерах учеников, блокировка возможности ученику работать с определенными приложениями, запрет доступа в Интернет.

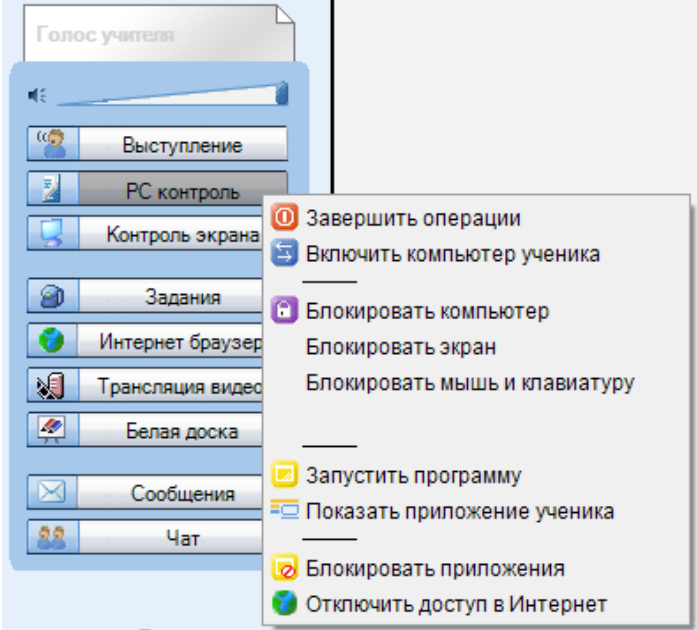

## **ОПЕРАЦИИ ЗАВЕРШЕНИЯ РАБОТЫ**

Выбор команды **Завершить работу** открывает диалоговое окно, с помощью которого преподаватель может принудительно завершить все приложения, выбрав один из трех вариантов: Выйти из системы, Выключить, Перезагрузить.

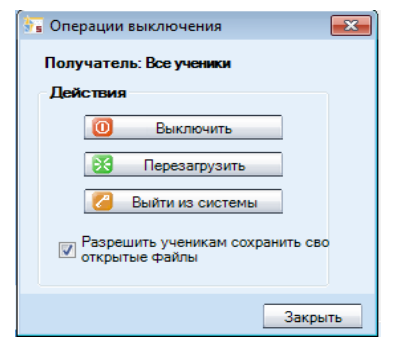

Опция **Разрешить ученикам сохранить свои открытые файлы** дает учащимся возможность сохранить файлы, находящиеся в работе, перед тем как выполнится команда **Завершить операции**.

**Выключить** – Выключение компьютеров (компьютера) учеников

**Перезагрузить** – Перезагрузка компьютеров (компьютера) учеников

**Выйти из системы** – прекращает работу присутствующих учащихся на включенных компьютерах.

#### **ВКЛЮЧЕНИЕ КОМПЬЮТЕРОВ УЧЕНИКОВ**

Команда **Включить компьютеры учеников** позволяет преподавателю со своего рабочего места включить компьютеры студентов любой из групп или всего класса.

Примечание: Сетевые карты ученических компьютеров должны поддерживать функцию Wake-On-LAN.

#### **КОМАНДЫ БЛОКИРОВКИ**

**Блокировать компьютер** – запрещает ученикам управлять своими компьютерами. Экраны ученических мониторов становятся темными, клавиатуры и мыши блокируются. В этом режиме преподаватель может запускать свои файлы или приложения на темных экранах ученических мониторов. Чтобы разблокировать компьютеры, нужно выбрать эту команду еще раз.

**Блокировать экран** – экраны ученических мониторов становятся темными, преподаватель может запускать свои файлы или приложения на темных экранах ученических мониторов. При этом учащиеся могут свободно пользоваться клавиатурой и мышью при работе с этими файлами или приложениями. Этот режим предназначен для того, чтобы ученики не могли отвлекаться на другие приложения. Чтобы разблокировать экраны, нужно выбрать эту команду еще раз.

**Блокировать клавиатуру и мышь** – позволяет учащимся видеть все, что происходит на их экранах, но запрещает пользоваться своими клавиатурой и мышью. Чтобы разблокировать клавиатуры и мыши, нужно выбрать эту команду еще раз.

#### **ЗАПУСК ПРОГРАММ**

Команда **Запустить программу** позволяет преподавателю активизировать любые программы на компьютерах учеников или в доступной учащимся зоне локальной сети, а также создавать ярлыки для программ, которые постоянно используются на занятиях.

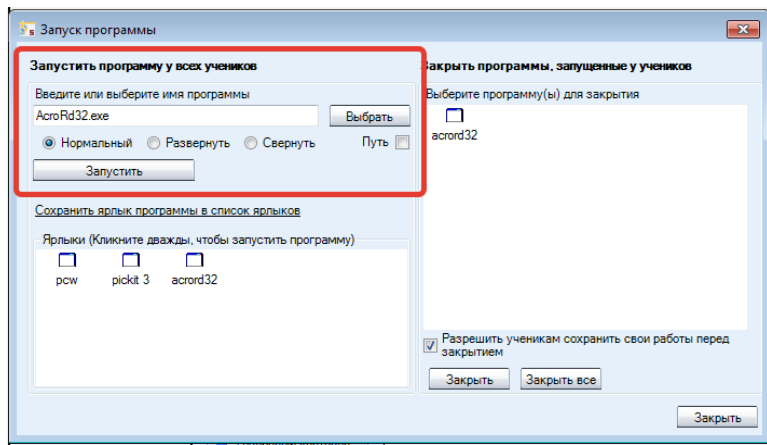

#### *ЗАПУСК ПРОГРАММ ДЛЯ УЧАЩИХСЯ*

- 1. Набрать имя программы в соответствующем поле окна **Запустить программу** или нажать кнопку **Выбрать**, чтобы в диалоговом окне выбрать из списка нужный файл (\*.exeфайл).
- Выбрать размер окна показа программы на мониторах учеников: 2. Нормальный, Развернутый на весь экран или Свернутый.
- 3. Нажать кнопку **Запустить**.

#### *СОЗДАНИЕ ЯРЛЫКА*

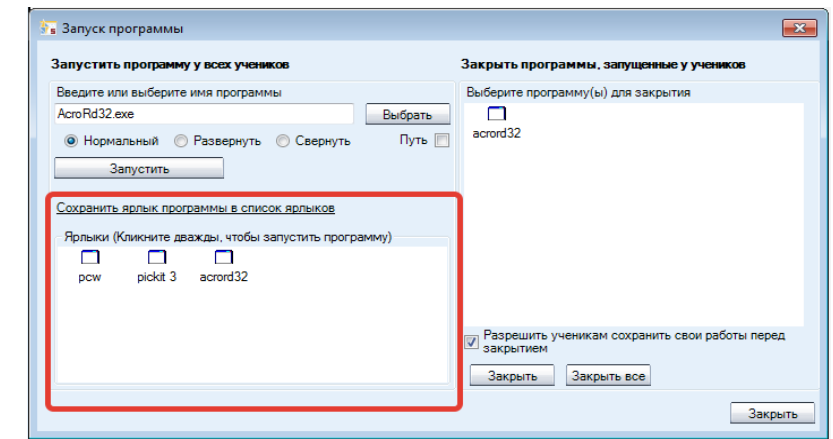

- 1. Нажать кнопку **Выбрать** и найти нужную программу.
- 2. Выбрать вариант **Сохранить ярлык программы в списке ярлыков**, чтобы создать ярлык для выбранной программы.
- 3. Кликнуть дважды по ярлыку, чтобы запустить программу для учеников. Чтобы удалить ярлык, нужно кликнуть по нему правой кнопкой мыши и выбрать *Удалить* или выделить его в списке и нажать клавишу *Удаление* на клавиатуре.

#### *ЗАВЕРШЕНИЕ ЗАПУЩЕННОЙ ПРОГРАММЫ*

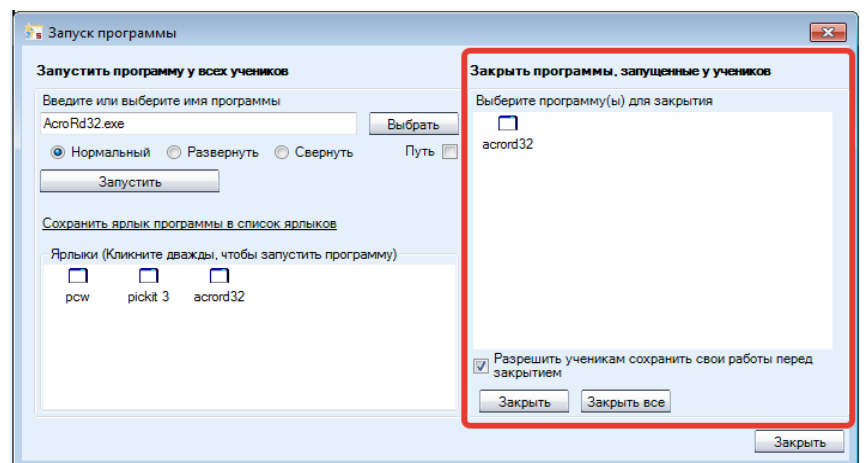

- 1. Выбрать в списке запущенную программу, которую нужно закрыть.
- 2. При необходимости, выбрать вариант **Разрешить ученикам сохранить свои работы перед закрытием.**

3. Нажать на кнопку **Закрыть**, чтобы закрыть выбранную программу, или на кнопку **Закрыть все**, чтобы закрыть все запущенные программы на компьютерах учеников.

#### **ПОКАЗ ПРИЛОЖЕНИЯ УЧЕНИКА**

Эта команда позволяет отобразить окно приложения ученика на экранах ученических компьютеров, если ранее оно было свернуто.

## **БЛОКИРОВКА ПРИЛОЖЕНИЙ**

Данная функция позволяет преподавателю выбрать, какие именно программные приложения могут быть использованы на компьютерах учащихся.

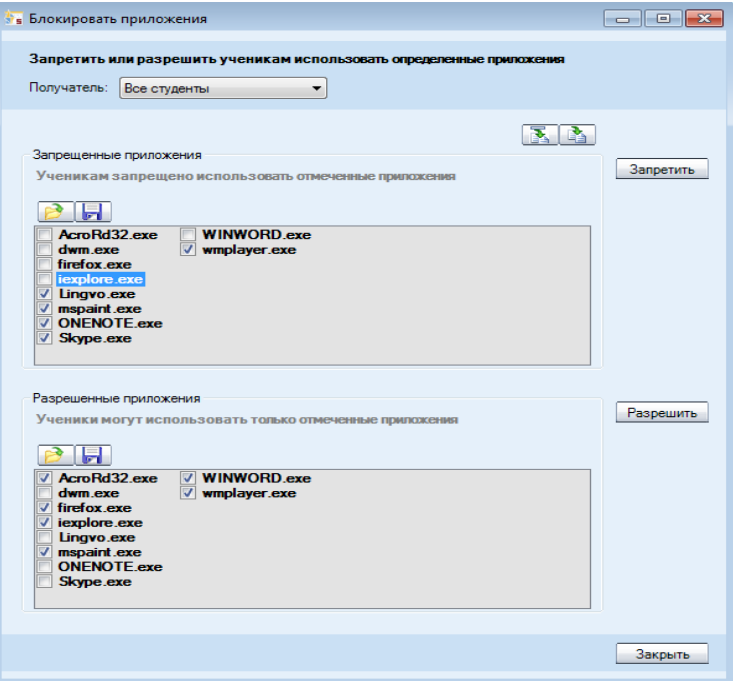

Для разрешения или запрета запуска приложений необходимо:

1. Выбрать из выпадающего списка **Получатель** адресата, на которого будет распространяться запрет или разрешение. Можно выбрать весь класс, одну из групп или отдельного ученика.

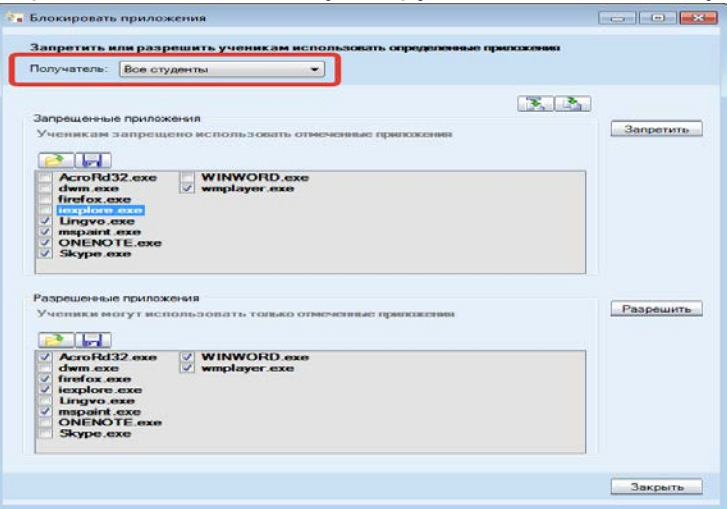

2. Проверить, что приложения, которые предполагается запретить к использованию, находятся в списке **Запрещенные приложения**, а приложения, которыми можно пользоваться, - в списке **Разрешенные приложения**.

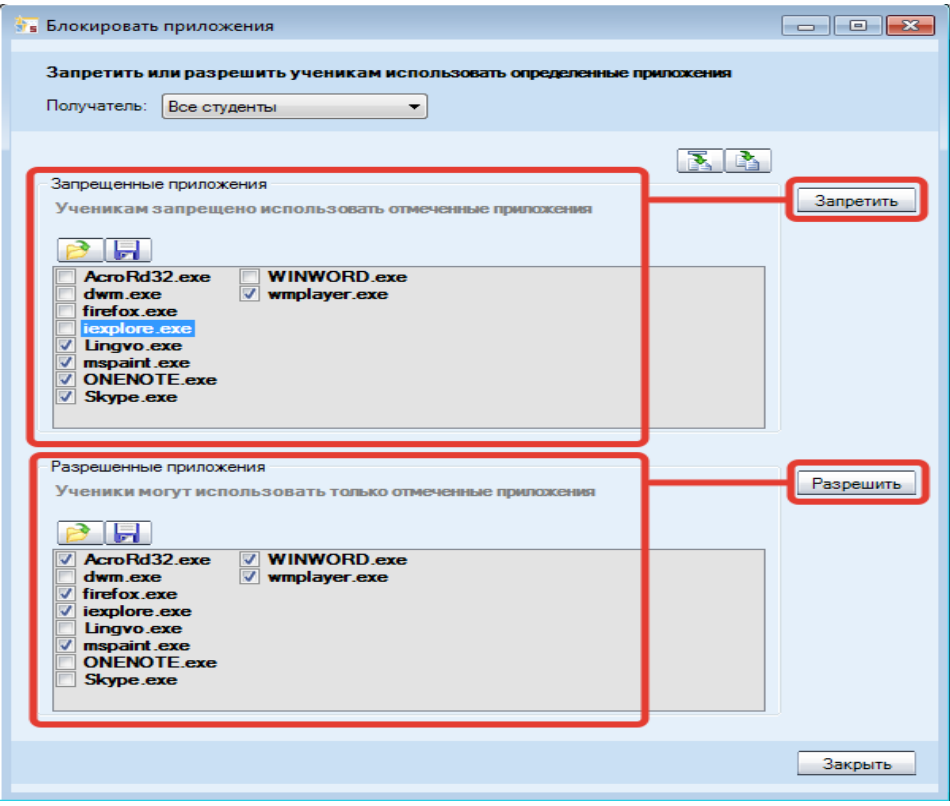

- 3. Чтобы активировать соответствующее действие, нажать кнопку **Запретить** или **Разрешить**: на
	- Команда **Запретить** предотвращает запуск учащимися выделенных приложений, т.е. они могут использовать любые приложения, кроме находящихся в этом списке.
	- Команда **Разрешить** позволяет учащимся использовать только отмеченные приложения, т. е. им не позволено работать ни с одним приложением, кроме тех, которые находятся в списке.

#### *РЕДАКТИРОВАНИЕ СПИСКОВ РАЗРЕШЕННЫХ ИЛИ ЗАПРЕЩЕННЫХ ПРИЛОЖЕНИЙ:*

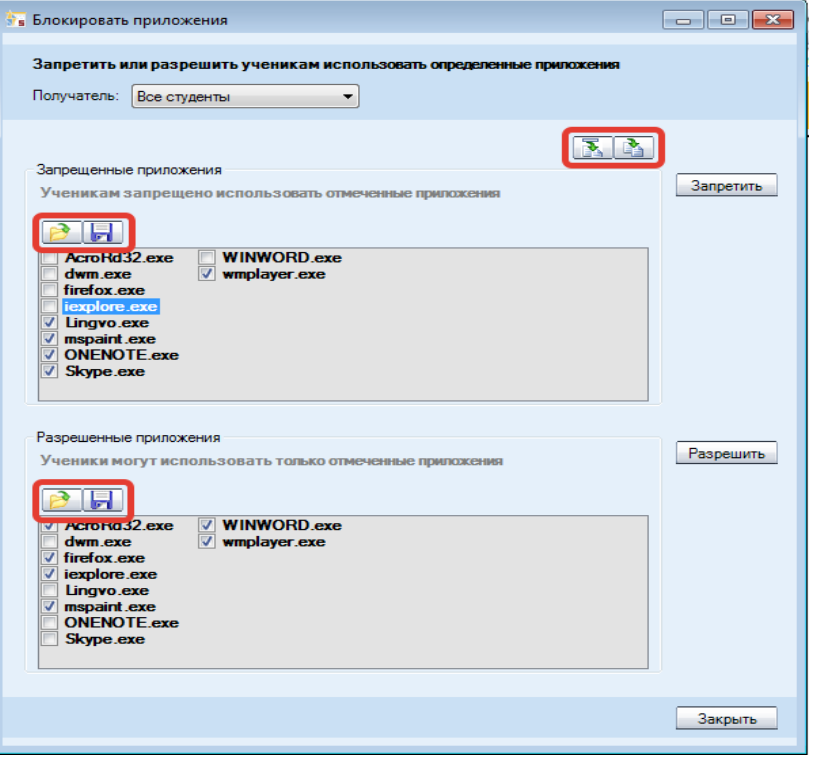

- Чтобы **добавить** приложение в список разрешенных или запрещенных, нажмите на кнопку и введите  $\mathbf{E}$ название приложения.
- Чтобы **добавить все** приложения, открытые в текущий момент на компьютерах учеников, к тому или иному списку, нажмите на кнопку  $\sqrt{2\pi}$ .
- Чтобы **загрузить** в тот или иной список перечень приложений **из файла**, нажмите на кнопку .
- Чтобы **сохранить** список приложений в файл для дальнейшего использования, нажмите кнопку  $\Box$ .

#### **ЗАПРЕТ ИНТЕРНЕТА**

Команда **Отключить доступ в Интернет** запрещает использование Веб-браузеров на компьютерах учащихся.

# **ОКНО УПРАВЛЕНИЯ ЭКРАНОМ**

Различные возможности трансляции экранов позволяют преподавателю в реальном времени следить за работой учеников, наблюдая за экранами мониторов их компьютеров, а также передавать копию своего экрана или экрана одного из учащихся остальным членам его группы или целому классу.

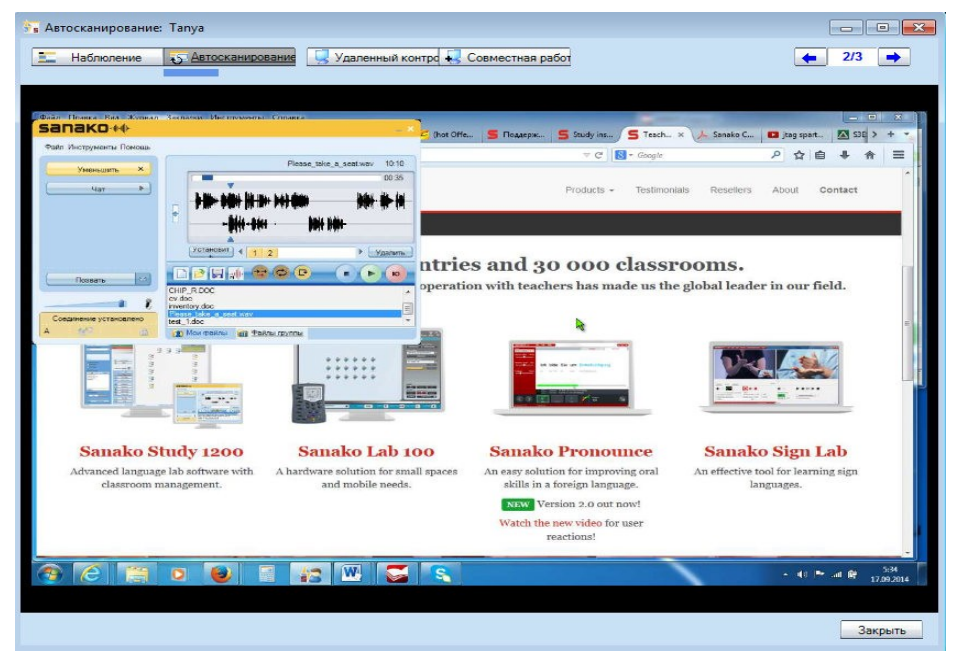

С помощью кнопок в верхней части открывшегося окна можно выбрать режим наблюдения за экранами учащихся.

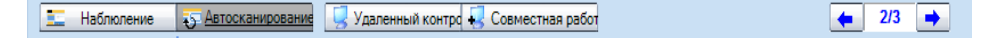

#### **НАБЛЮДЕНИЕ**

Данный режим позволяет преподавателю видеть экран, а также слышать выбранного ученика.

#### **АВТОСКАНИРОВАНИЕ**

Режим автосканирования позволяет просматривать экраны учащихся один за другим с заранее заданным периодом сканирования.

#### **УДАЛЕННОЕ УПРАВЛЕНИЕ**

Данный режим позволяет преподавателю с помощью собственных мыши и клавиатуры производить различные действия на экране выбранного ученика, например, чтобы помочь выполнить задание. При этом мышь и клавиатура ученика блокируются.

## **СОВМЕСТНАЯ РАБОТА**

В этом режиме преподаватель с помощью своей мыши и клавиатуры может работать на ученическом компьютере одновременно с действиями самого ученика, например, чтобы проинструктировать его о работе приложения. И преподаватель, и ученик могут одновременно передвигать указатель мыши по экрану.

# **СЛЕДУЮЩИЙ / ПРЕДЫДУЩИЙ ЭКРАНУЧЕНИКА**

**В. Наблюление 3 Автосканирование** Удаленный контро **4 Совместная работ** 

С помощью стрелок можно в заданном порядке листать экраны ученических мониторов.

## **ЭСКИЗЫ ЭКРАНОВ**

Эта функция позволяет преподавателю в режиме реального времени видеть эскизы экранов учащихся непосредственно на плане класса. Это позволяет ему следить за работой учащихся.

## **ЭСКИЗЫ ЭКРАНОВ В ОТДЕЛЬНОМ ОКНЕ**

Данная функция представляет эскизы экранов учащихся в отдельном окне.

## **ЭКРАН ПРЕПОДАВАТЕЛЯ УЧЕНИКАМ**

С помощью данной функции преподаватель может передавать копию своего экрана на мониторы учеников выбранной группы или всего класса во время выполнения любого вида деятельности.

#### **КОПИЯ ЭКРАНА УЧЕНИКА**

Этот режим позволяет преподавателю передавать копию экрана любого выбранного им ученика на мониторы других учащихся его группы или всего класса во время выполнения любого вида деятельности.

 $\leftarrow$  1/3

# **ВЕБ-БРАУЗЕР**

В программном комплексе Study 500 поддерживаются все стандартные функции браузера, а также обеспечиваются дополнительные возможности управления навигацией учащихся.

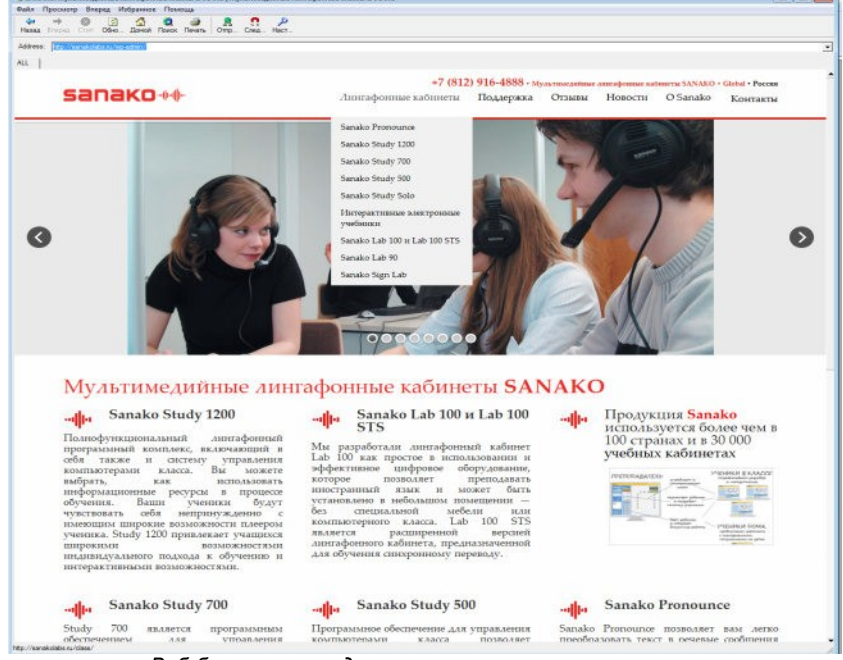

*Веб-браузер преподавателя*

#### **КНОПКИ УПРАВЛЕНИЯ БРАУЗЕРОМ**

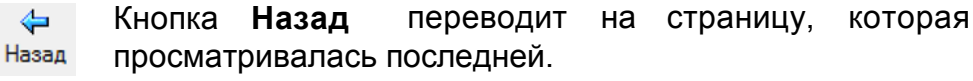

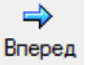

◙

Кнопка **Вперед** переводит на страницу, которая просматривалась до нажатия кнопки **Назад.**

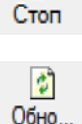

Кнопка **Стоп** останавливает открытие и загрузку страниц.

Кнопка **Обновить** перезагружает текущую страницу. Если какая-либо страница не отображается, можно попробовать ее перезагрузить, нажав кнопку **Обновить**.

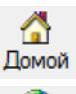

Кнопка **Домой** возвращает на страницу, назначенную Домашней в Microsoft Internet Explorer.

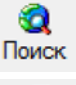

**Поиск** открывает страницу поиска в Интернете.

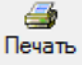

Кнопка **Печать** позволяет распечатать текущую страницу.

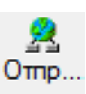

Кнопка **Отправить** открывает на экранах учеников браузерысо страницей, открытой на компьютере [преподавателя. Более](#page-55-0) полную информацию можно получить в пункте **Запуск Веббраузеров для учеников** далее в этом Руководстве.

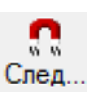

Кнопка **Следовать** заставляет браузеры учеников [повторять](#page-56-0) действия преподавателя с его браузером. Более полную

информацию можно получить в пункте **Функцииследования** далее в этом же разделе Руководства.

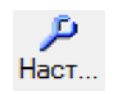

<span id="page-55-0"></span>Кнопка **Настройки** позволяет блокировать всплывающие окна и показывать или скрывать панель инструментов в Веб-браузерах учеников.

#### **ЗАПУСК ВЕБ-БРАУЗЕРОВ ДЛЯ УЧЕНИКОВ**

1. **Веб-браузер** может быть открыт для всех учеников нажатием соответствующей кнопки на функциональной панели или для группы - нажатием иконки слева от кнопки.

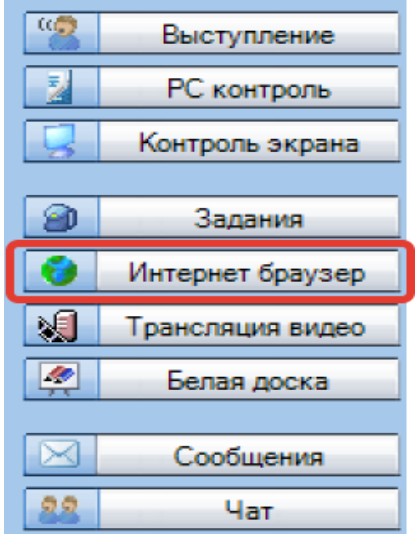

2. При выборе любого из перечисленных выше вариантов Веб- браузер откроется на экране компьютера преподавателя.

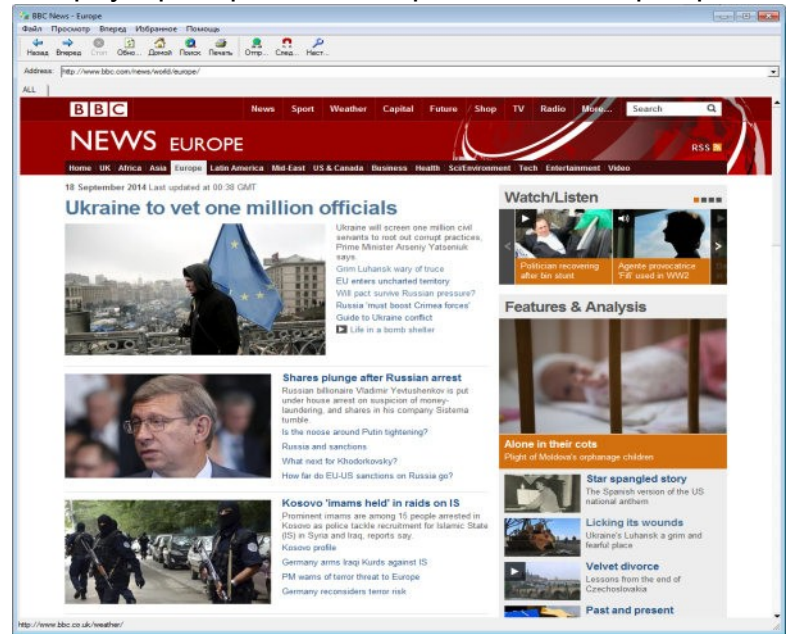

*Веб-браузер преподавателя*

Перейти на страницу, которую предполагается открыть на экранах 3. учеников.

4. Нажать кнопку **Отправить** и на экранах компьютеров учеников откроется Веб-браузер преподавателем. на странице, выбранной

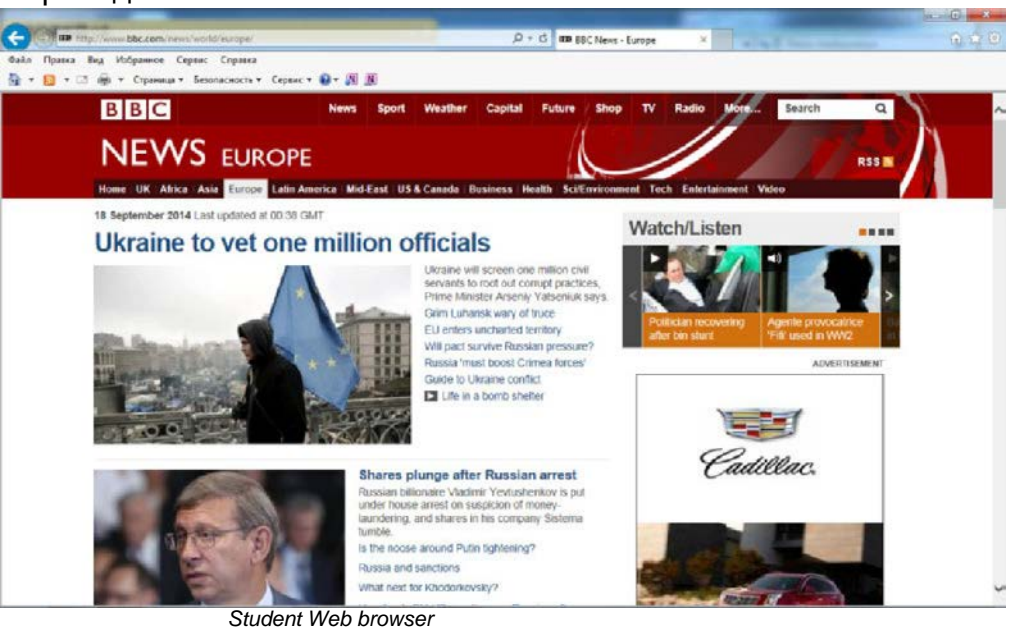

#### <span id="page-56-0"></span>**РЕЖИМ СЛЕДОВАНИЯ**

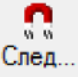

В этом режиме Веб-браузер учеников отображает страницу, открытую в браузере преподавателя. Учащиеся могут лишь следовать за преподавателем, так как панель на их браузерах недоступна. инструментов

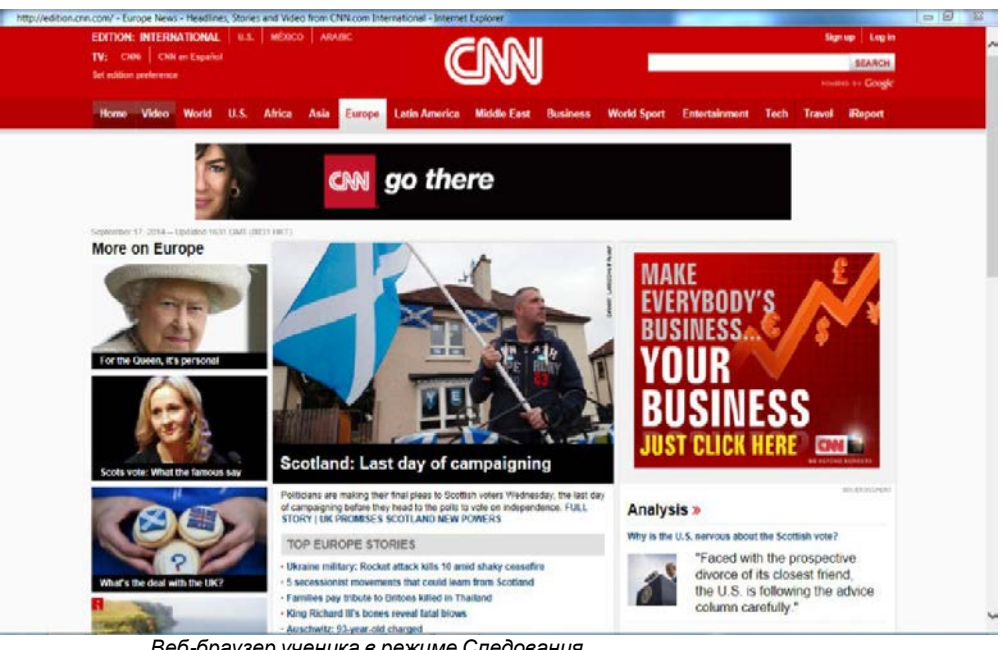

*Веб-браузер ученика в режиме Следования*

Это позволяет преподавателю открывать веб-страницы и другие материалы в нужной ему последовательности. После того как показ будет закончен, преподаватель может предоставить учащимся право свободной навигации.

Чтобы **включить** или **выключить** функцию следования, нужно нажать кнопку **Следовать**.

#### **НАСТРОЙКИ**

**Настройки** позволяют преподавателю блокировать всплывающие окна и показывать или скрывать панель инструментов браузеров учащихся.

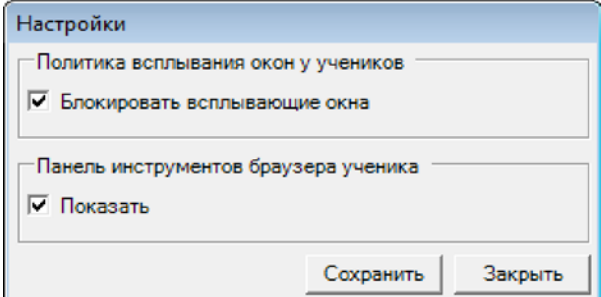

Функция **Блокирование всплывающих окон** защищает от автоматического появления дополнительных окон в процессе работы учащихся с браузерами.

Функция **Спрятать панель инструментов** в браузерах учащихся бывает полезной в тех случаях, когда преподаватель предпочитает, чтобы ученики сконцентрировались на выбранной им странице, вместо того чтобы использовать свободную навигацию в Интернете.

# **ВИДЫ ДЕЯТЕЛЬНОСТИ**

# **ОСНОВНЫЕ ВОЗМОЖНОСТИ**

Study 500 имеет несколько предустановленных видов деятельности, которые лежат в основе преподавания с помощью этого программного комплекса. Выбор того или иного варианта предоставляет функциям, свойственным именно этому виду деятельности. доступ к

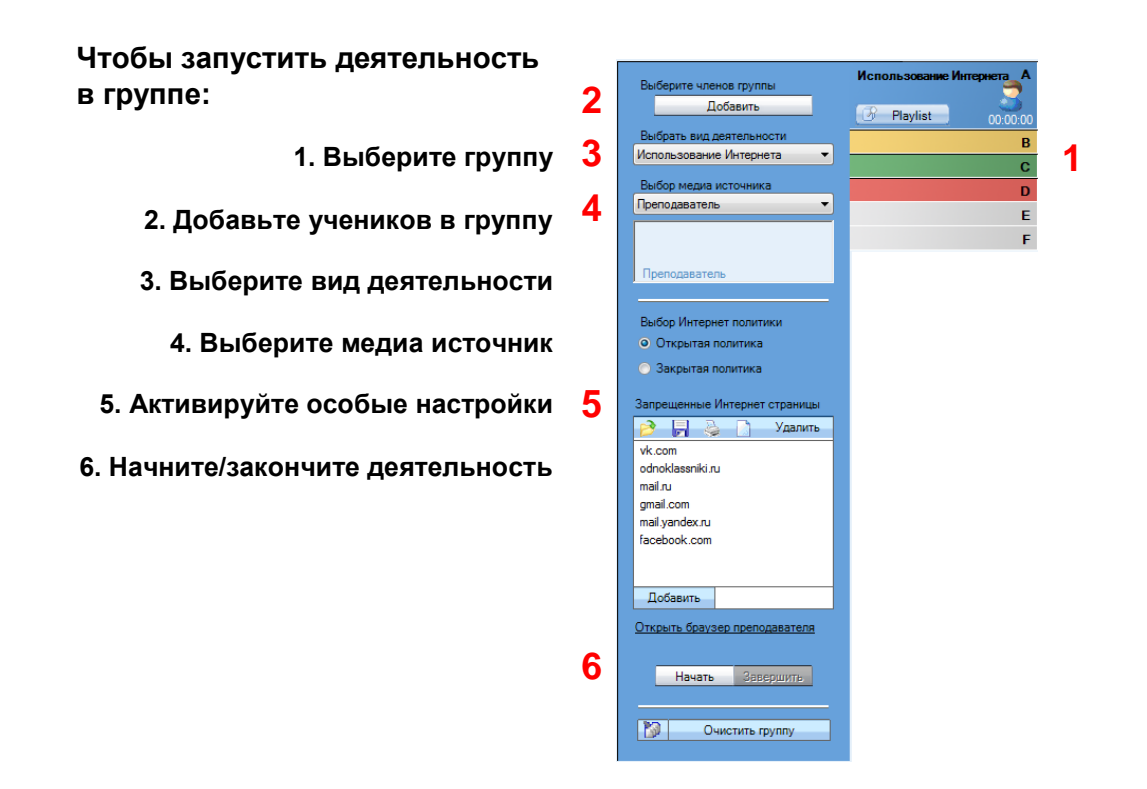

## **ВЫБОР ВИДА ДЕЯТЕЛЬНОСТИ**

Сначала преподаватель должен выбрать вид деятельности, который будет предложен выбранной группе.

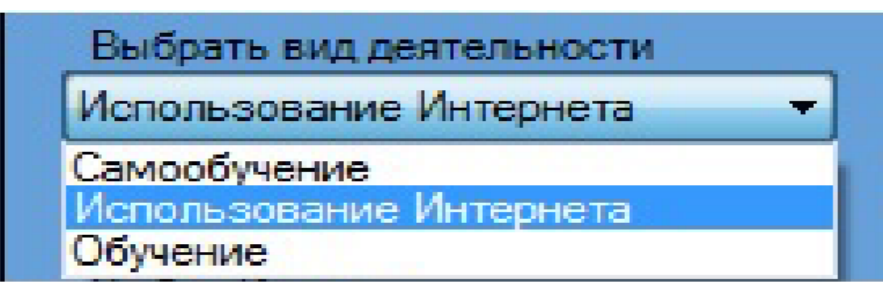

## **ВЫБОР МЕДИА ИСТОЧНИКА**

Медиа источником является то, что члены группы слышат во время учебной деятельности. В режиме **Обучение** одновременно со звуком всем членам группы передается также копия экрана преподавателя или любого выбранного преподавателем члена группы (ученика).

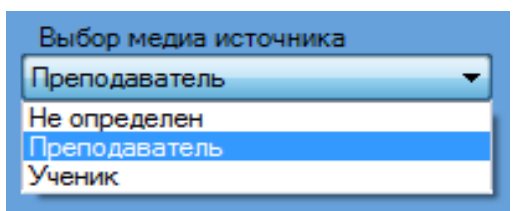

**Не определен** – Никакой медиа источник не будет транслироваться.

**Преподаватель** – В этом режиме ученикам будет передаваться голос преподавателя.

**Ученик** – Любой выбранный преподавателем ученик становится медиа источником для остальных членов группы.

Чтобы выбрать нужного ученика, нужно просто кликнуть по его иконке.

Примечание: Режим **Самообучение** не предполагает возможности выбора медиа источника.

# **УПРАВЛЕНИЕ ВЫПОЛНЕНИЕМ ЗАДАНИЙ**

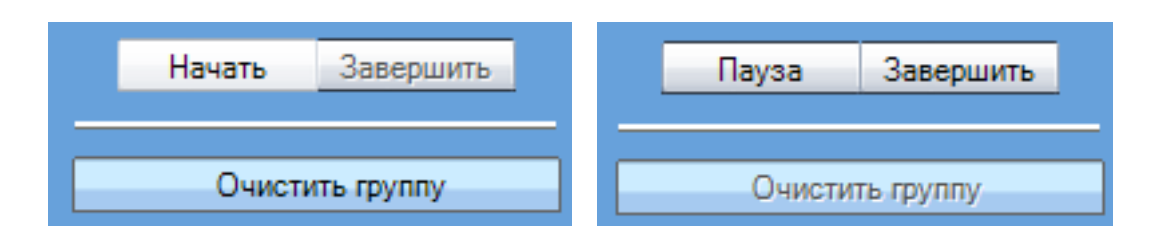

**Начать** - позволяет начать выбранный вид деятельности и воспроизводить медиа-источники на компьютеры учеников.

**Пауза** - приостанавливает текущую деятельность и трансляцию медиа-источника. Кнопка **Начать** сменяется на кнопку **Пауза** в момент начала трансляции. Деятельность может быть приостановлена, например, чтобы дать учащимся дополнительные инструкции или предоставить им возможность выполнить задания.

**Завершить** - завершает работу с выбранным медиа-источником. Трансляция заканчивается, и плееры студентов разблокируются. Если в качестве медиа-источника использовался файл, этот файл может оставаться доступным в плеерах учеников, чтобы они могли воспроизвести его еще раз.

**Очистить группу** – сбрасывает все установки и переводит группу в режим **Самообучение**.

# **САМОСТОЯТЕЛЬНАЯ РАБОТА (САМООБУЧЕНИЕ)**

Данный режим позволяет ученикам свободно работать на своих компьютерах с Приложением ученика. По умолчанию учащиеся всегда работают в режиме самообучения, пока преподаватель не выберет другой вид деятельности. При необходимости и в этом режиме преподаватель может использовать все возможности Study 500 общения с учениками и контроля за ними.

## **ОБУЧЕНИЕ**

В режиме **Обучения** экран выбранного медиа источника транслируется всей группе, передается также и голос "владельца" выбранного источника, который слышат все члены группы. Преподаватель может выбрать в качестве медиа источника себя или одного из учеников.

Если в качестве медиа источника выбран **Преподаватель**, Приложение преподавателя минимизируется до панели инструментов, позволяя показывать на экранах учащихся любые приложения с компьютера комментариями. учителя и сопровождать их необходимыми

Если в качестве медиа источника назначен ученик, преподаватель может выбрать, нужно ли транслировать медиа-источник этой группы и на его (учителя) экран.

В режиме, когда ученикам передается копия экрана преподавателя, в нижнем правом углу экрана преподавателя появляется панель *On The Air*.

Для завершения передачи изображения и звука ученикам в режиме **Обучение** нажмите кнопку *Остановить* на панели *On The Air* и далее завершите режим **Обучение**, нажав панели управления видами деятельности. кнопку *Завершить* на

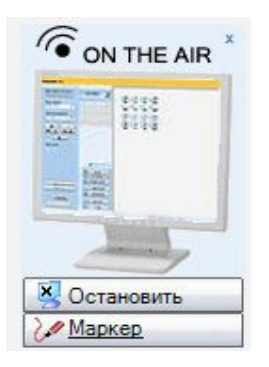

#### **ВЕБ-БРАУЗИНГ**

Чтобы начать работу с Интернет ресурсами, нужно запустить Веббраузеры на компьютерах учеников. Преподаватель может установить ограничения на доступ учащихся к Интернет ресурсам.

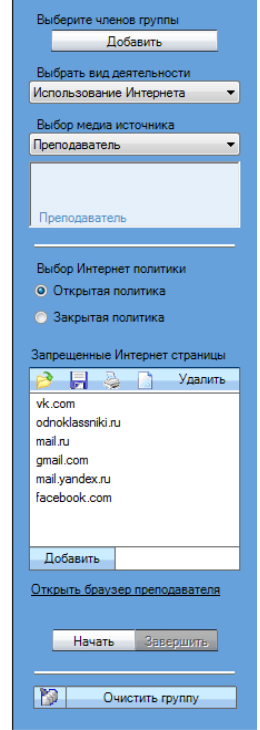

**ИНТЕРНЕТ ПОЛИТИКА: ОТКРЫТАЯ И ЗАКРЫТАЯ**

**Открытая** – ученики могут просматривать все Веб сайты, кроме указаных в списке.

**Закрытая** – ученики в списке Веб сайты. могут просматривать только указанные

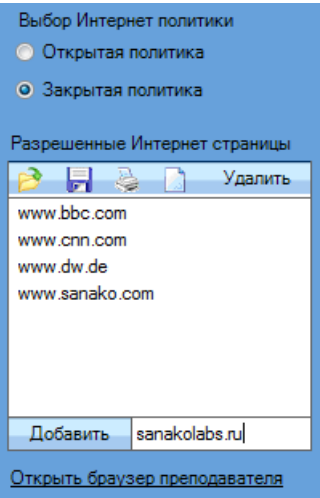

Чтобы добавить адрес ресурса к списку, нужно набрать или вставить его в поле под окном списка и нажать кнопку **Добавить**.

Чтобы удалить адрес из списка, нужно выделить его и нажать кнопку **Удалить** в окне или на клавиатуре компьютера.

#### **ЗАГРУЗКА / СОХРАНЕНИЕ / ПЕЧАТЬ / ОЧИСТКА СПИСКА**

Нажмите на одну из иконок, чтобы:

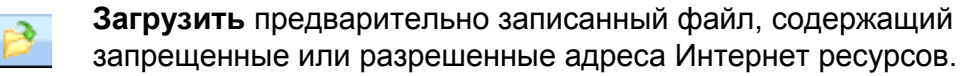

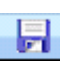

**Сохранить** текущий список адресов для дальнейшего использования.

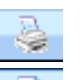

**Распечатать** текущий список адресов.

**Очистить** текущий список адресов.

#### **ОТКРЫТЬ БРАУЗЕР ПРЕПОДАВАТЕЛЯ**

Эта функция открывает браузер преподавателя, с помощью которого он может управлять браузерами студентов.

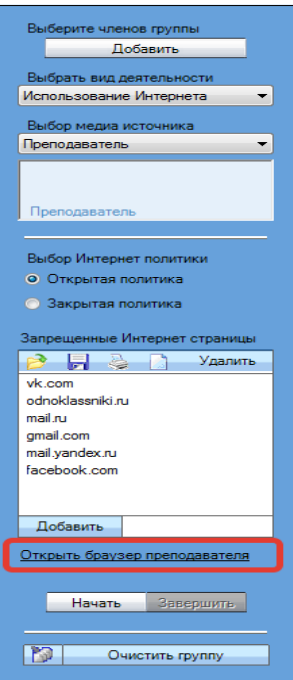

# **ПРИЛОЖЕНИЕ УЧАЩЕГОСЯ STUDY 500 STUDENT**

# **КОМПОНЕНТЫ ПРИЛОЖЕНИЯ УЧЕНИКА STUDY 500**

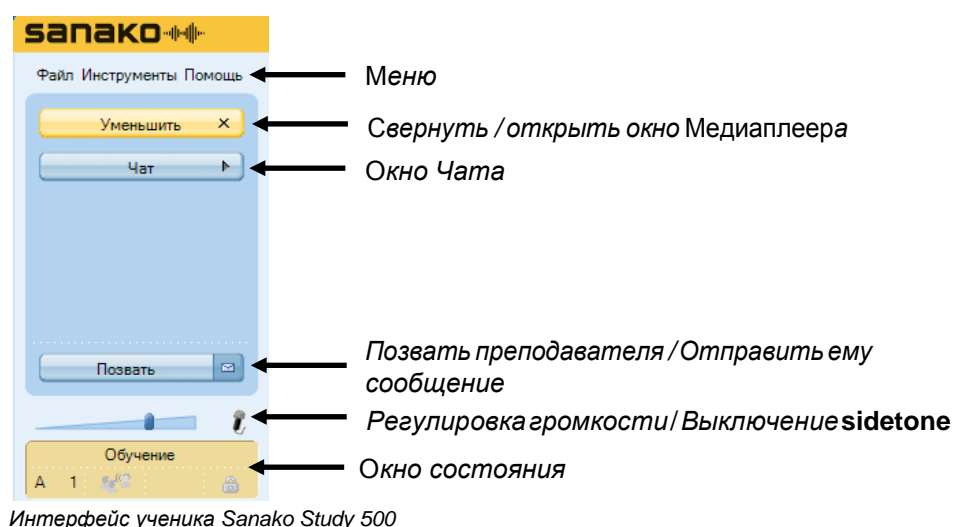

*Кнопки Расширить и Чат открывают новые окна в приложении ученика*.

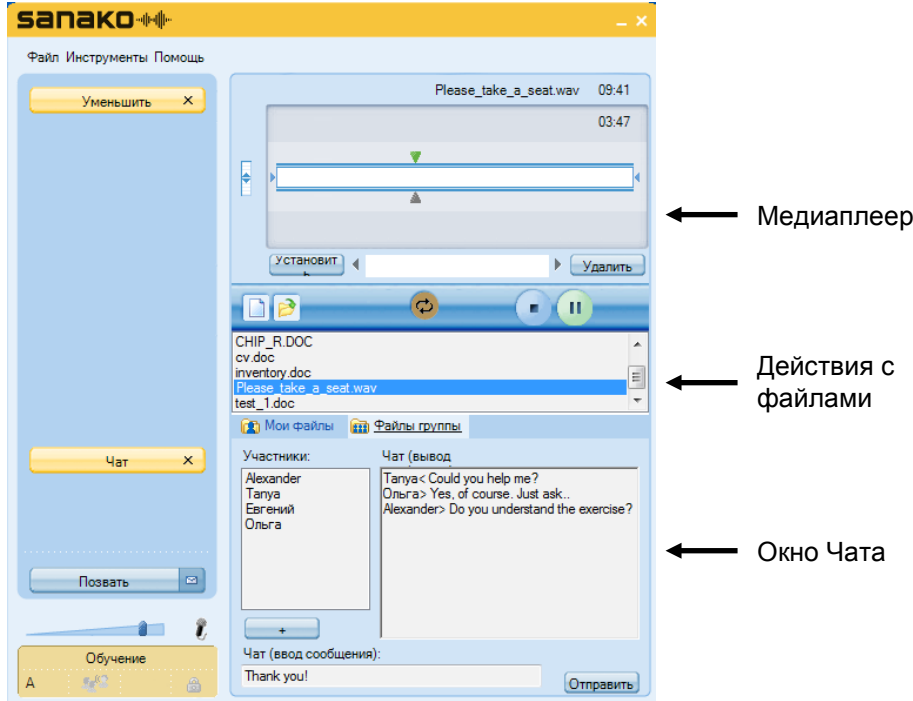

*Интерфейс ученика Sanako Study 500 с открытыми окнами Медиаплеера и Чата*

Ниже приведена краткая информация о компонентах приложения ученика. Более подробная информация о каждом из них представлена далее в данном Руководстве.

#### **МЕНЮ**

Файл Инструменты Помощь

Три кнопки меню дают доступ к функциям, установкам и настройкам приложения, а также к онлайн помощи.

#### **МЕДИАПЛЕЕР**

Кнопка *Уменьшить / Расширить* открывает и закрывает Медиаплеер ученика, включая функции управления файлами.

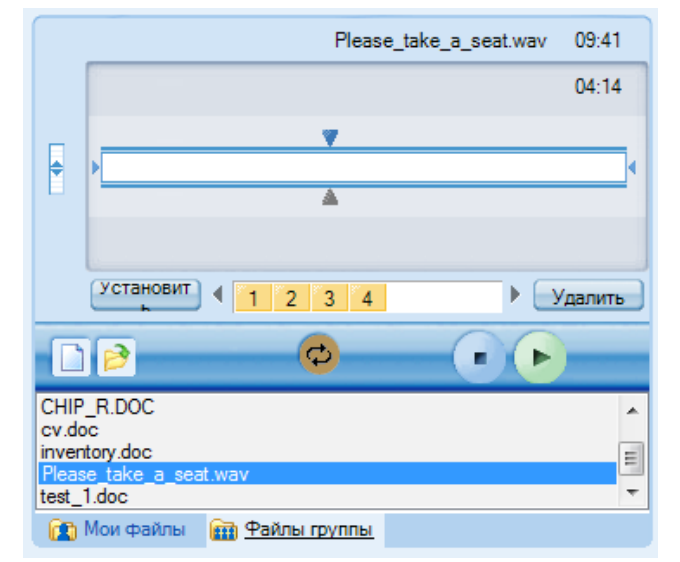

Более подробная информация о Медиаплеере ученика содержится в разделе *[Медиаплеер](#page-67-0)* далее в данном Руководстве.

#### **ЧАТ**

Чат включается и выключается преподавателем. Когда Чат разрешен, при нажатии кнопки *Чат* открывается окно, в котором показан список участников Чата, а также область сообщений.

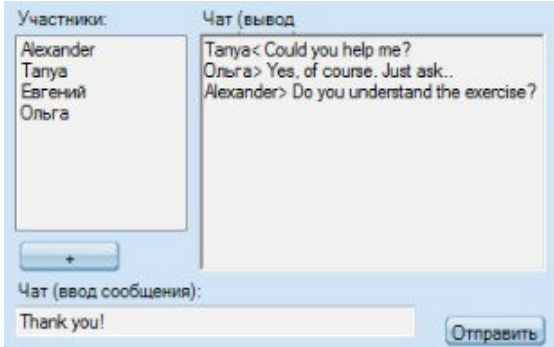

Более подробная информация о функциях Чата [содержится](#page-71-0) в разделе *Чат* [далее в данном Руководстве.](#page-71-0)

#### **РЕГУЛИРОВКА ГРОМКОСТИ**

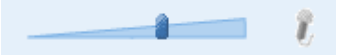

Для **регулировки громкости звука** в наушниках используйте слайдер.

Кликните по значку микрофона, чтобы **включить / выключить sidetone**. Когда sidetone включен, ученики слышат свой голос в наушниках. Если **sidetone** выключен, ученики не будут слышать свой голос в наушниках, а будут слышать только поступающий в наушники сигнал. Выключение **sidetone** обычно используется при синхронном переводе, когда необходимо, чтобы голос переводчика не мешал ему слушать исходный сигнал.

**Выключение sidetone** не выключает микрофон ученика.

# **ОТОБРАЖЕНИЕ СОСТОЯНИЯ**

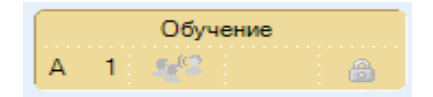

Поле в нижнем левом углу экрана приложения отражает текущий статус ученика:

- Текущий вид деятельности, установленный Обучение преподавателем.

- Буквенное обозначение группы и номер рабочегоместа.
- -Данный ученик выбран преподавателем в качестве 理想 образца. Это означает что его экран и звук его голоса или звук с его компьютера передается остальным членам группы.
- Показывает, заблокированы или нет кнопки управления 合 Медиаплеером.

В режиме **Обсуждение** ученик может увидеть список всех членов сессии, в которую он входит, кликнув по слову *Обсуждение*. При этом откроется дополнительное окошко. Чтобы закрыть его, нужно кликнуть по слову *Обсуждение* еще раз.

#### **ПОЛУЧЕНИЕ ПОМОЩИ**

Меню **Помощь** предоставляет доступ к онлайн файлу помощи для Study 500 и к видео инструкциям, а также показывает информацию о версии установленного приложения ученика Study 500Student.

# <span id="page-67-0"></span>**МЕДИАПЛЕЕР**

Кнопка *Уменьшить / Расширить* открывает и закрывает Медиаплеер ученика. Ученик имеет возможность проигрывать медиафайлы наиболее распространенных форматов, таких как WAV, AVI, MP3, а также собственных форматов Sanako - MFF и MAA. Это позволяет использовать материалы, созданные с помощью продуктов Sanako Authoring tool, Lab 300 и Media Assistant.

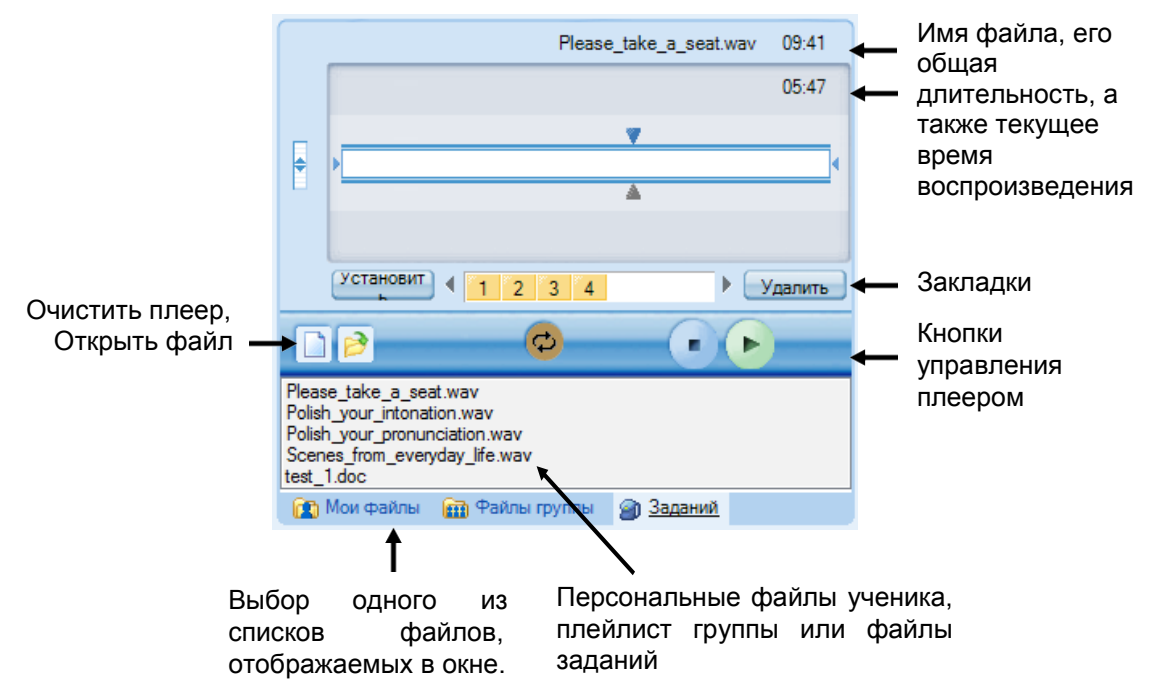

## **ДЕЙСТВИЯ С ФАЙЛАМИ**

**Новый** – Очищает плеер. Текущий файл будет закрыт и будут удалены все закладки.

**Открыть** – Открывает существующий файл. Будет открыто диалоговое окно, в котором можно выбрать файл для загрузки в плеер.

**ОО Мои файлы Под** Файлы группы 20 Заданий

**Мои файлы** – Отображает список файлов из персональной области ученика. Все учащиеся имеют персональны области, куда они могут сохранять файлы самостоятельно.

**Файлы группы** – Показывает список файлов (плейлист) группы, в которую включен ученик. Каждая группа имеет свой плейлист, назначенный преподавателем.

**Задания** – Отображает файлы, которые преподаватель предлагает учащимся в качестве заданий для самостоятельной работы. Учащиеся могут сохранить файлы заданий на внешнем носителе (USB флеш) и выполнить работу позже (например, дома).

Примечание: Некоторые действия с файлами доступны через меню **Файл** приложения ученика.

#### **ОТОБРАЖЕНИЕ ЗВУКОВЫХ ДОРОЖЕК**

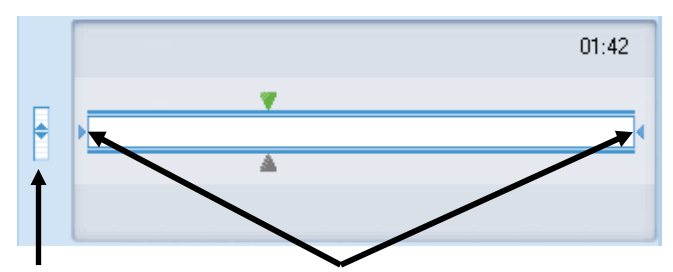

Регулировка баланса между аудиодорожками исходного файла и записью голоса ученика Выделенный сегмент между табуляторами, который может быть воспроизведен отдельно

Для **регулировки баланса** между аудиодорожками исходного файла и записью голоса ученика нужно переместить вертикальный слайдер, расположенный слева.

Чтобы **выделить** и прослушать небольшой **фрагмент файла** отдельно, нужно передвинуть в нужное место два маленьких<br>табулятора, находящиеся по краям звуковой дорожки, табулятора, находящиеся по краям звуковой дорожки, при перемещении удерживая нажатой левую кнопку мыши.

Примечание: Табуляторы недоступны в режиме отображения аудиографа.

#### *ЗАКЛАДКИ*

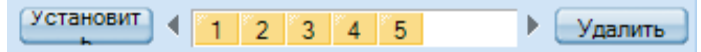

Закладки позволяют отмечать фрагменты звуковых дорожек, к которым можно вернуться позже. Выбор любой из закладок дает возможность начать проигрывание файла с отмеченного места.

Чтобы *добавить* закладку, нужно нажать кнопку **Установить**. Закладки добавляются в цифровом порядке.

 $1 \t2 \t3 \t4 \t5$ 

Чтобы *удалить* ненужные закладки, нужно нажать кнопку **Удалить**, а затем кликнуть по номеру закладки, которую необходимо удалить.

Можно **присвоить название** любой **закладке**. Для этого нужно кликнуть правой кнопкой мыши по нужной закладке и в открывшемся окне набрать название этой закладки**.**

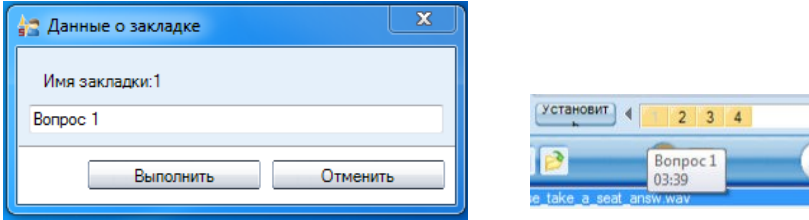

После этого имя закладки будет отображаться как всплывающая подсказка при наведении курсора мыши на номер закладки.

#### *КНОПКИ УПРАВЛЕНИЯ ПЛЕЕРОМ*

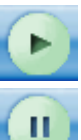

**Воспроизведение** – Проигрывание открытого файла.

**Пауза** – Приостановка проигрывания файла. В момент начала воспроизведени файла, кнопка **Воспроизведение** заменяется на кнопку **Пауза**.

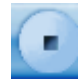

**Стоп** – Остановка проигрывания файла. Курсор возвращается к началу файла.

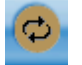

**Повтор** – Повторяет выделенный сегмент или файл целиком.

# **ЗАДАНИЯ**

Инструмент **Задания** позволяет преподавателю распределять задания учащимся для выполнения самостоятельной работы. Учащиеся могут сохранить файлы заданий на внешнем носителе (USB флеш) и выполнить работу позже (например, дома).

# **ДОСТУП К ФАЙЛАМ ЗАДАНИЙ**

Файлы, размещенные преподавателем в области файлов заданий, доступны в поле заданий Медиаплеера ученика.

Чтобы сохранить файлы заданий на компьютере ученика или на внешнем носителе (USB флеш), нужно дважды кликнуть по имени файла или с помощью правой кнопки мыши выбрать команду **Сохранить как...**

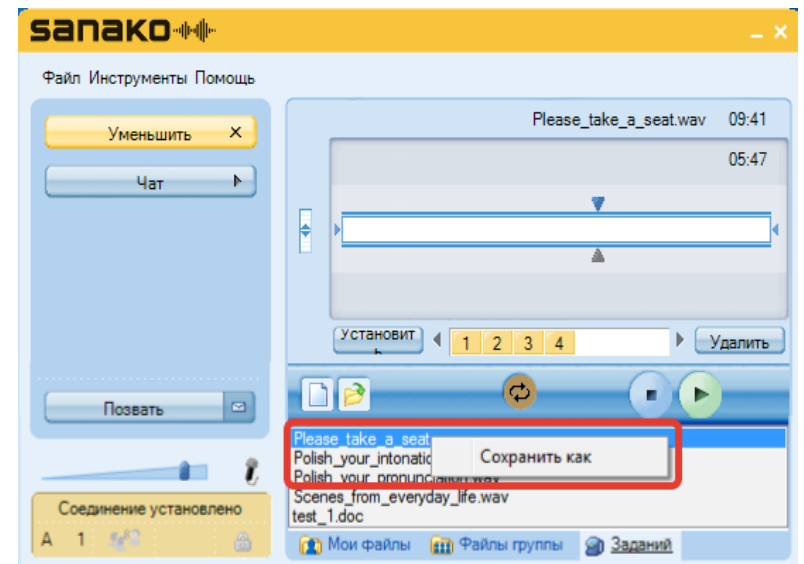

После сохранения файлов заданий учащиеся могут работать с ними в любое время и в любом месте.

# **СДАЧА ФАЙЛОВ ВЫПОЛНЕННЫХ ЗАДАНИЙ**

Ученики могут вернуть файлы с выполненными заданиями только тогда, когда преподаватель разрешит им это сделать. После того как преподаватель нажмет кнопку *Разрешить возврат* в окне *Задания*, на экранах учеников откроются диалоговые окна, с помощью которых они могут отправить задания преподавателю. Более подробно это изложено в разделе *Сбор файлов заданий* ранее в этом Руководстве.

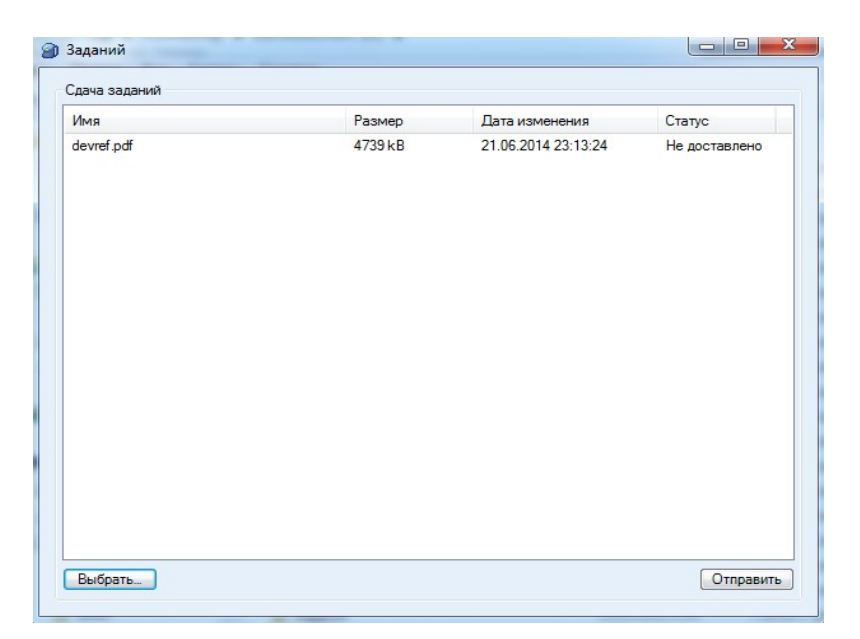

Чтобы выбрать файл, предназначенный для передачи преподавателю, нужно нажать кнопку **Выбрать** и найти файл задания. После этого файл отобразится в окне сдачи заданий. Чтобы переслать файлы заданий преподавателю, ученик должен нажать кнопку **Отправить**. В колонке *Статус* состояние файлов изненится на *Доставлено*.

<span id="page-71-0"></span>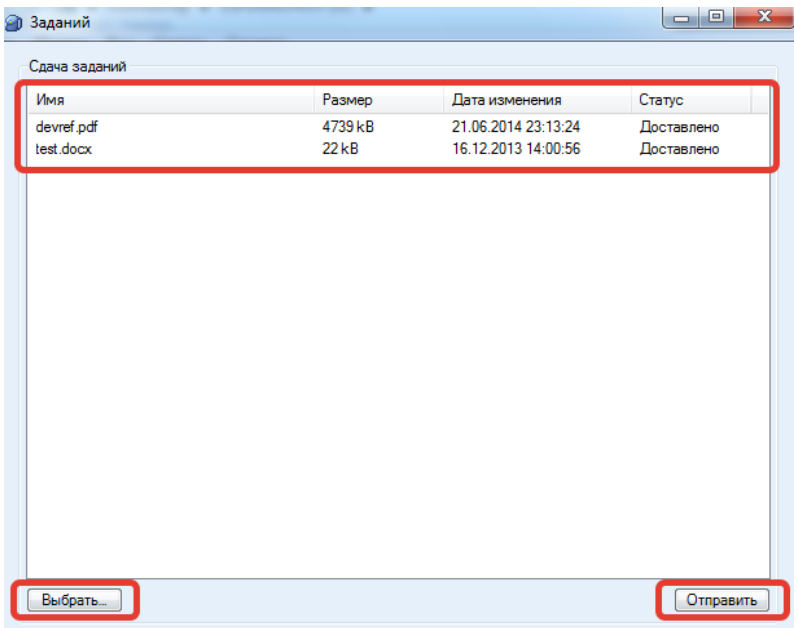
Преподаватель может разрешать или запрещать использование Чата учениками. В случае, когда Чат разрешен преподавателем, нажатие кнопки **Чат** в окне приложения ученика открывает окно Чата.

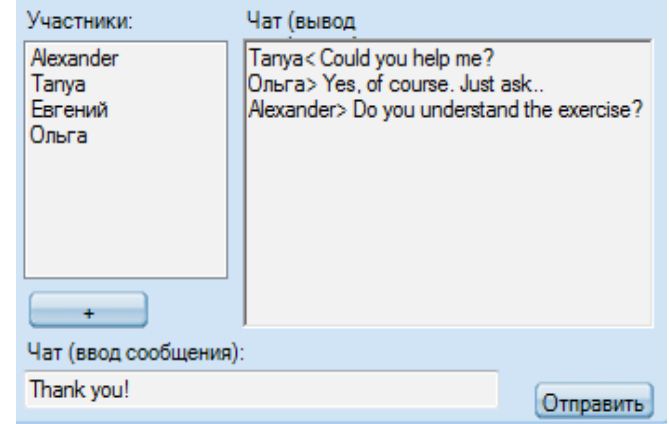

Каждая группа учащихся имеет свое собственное окно Чата. Окно Чата показывает историю общения в Чате, а также список участников Чата, которые в данный момент включены преподавателем в группу, к которой относится тот или иной ученик.

#### *ОТПРАВИТЬ СООБЩЕНИЕ В ЧАТ:*

1. Ученику необходимо набрать текст сообщения в поле ввода сообщений.

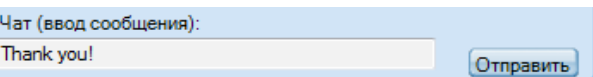

2. Нажать кнопку *Отправить*. Сообщение появится в общем окне Чата группы.

# **ВЫЗОВ ПРЕПОДАВАТЕЛЯ /ОТПРАВКА СООБЩЕНИЯ**

В любой момент, когда ученику необходимо задать вопрос преподавателю, он может позвать его или отправить ему текстовое сообщение.

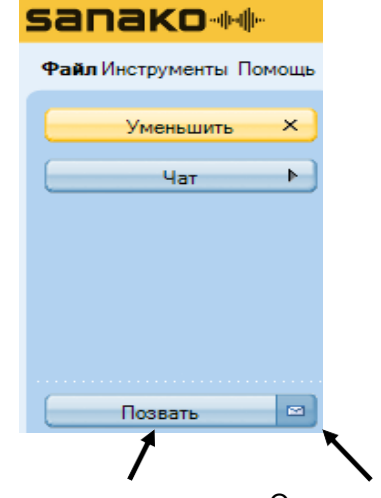

Позвать преподавателя Отправить сообщение

#### *ВЫЗОВ ПРЕПОДАВАТЕЛЯ*

- 1. Для вызова преподавателя ученику достаточно нажать кнопку **Позвать**.
- 2. На экране преподавателя появится вопросительный знак над иконкой того ученика, который хочет поговорить с преподавателем.  $\odot$

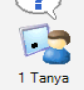

#### *ОТПРАВКА СООБЩЕНИЯ ПРЕПОДАВАТЕЛЮ*

1. Нажать на иконку сообщения **⊠**. Откроется дополнительное окно.

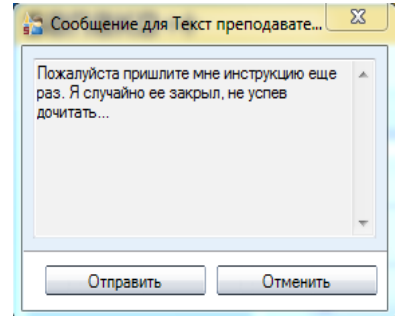

- 2. Набрать текст сообщения.
- 3. Нажать кнопку *Отправить*. Текст сообщения отобразится на экране преподавателя.

# **ВЕБ-БРАУЗЕР**

Преподаватель может запускать Веб-браузер на компьютерах учеников в любой момент и контролировать их деятельность со своего рабочего места.

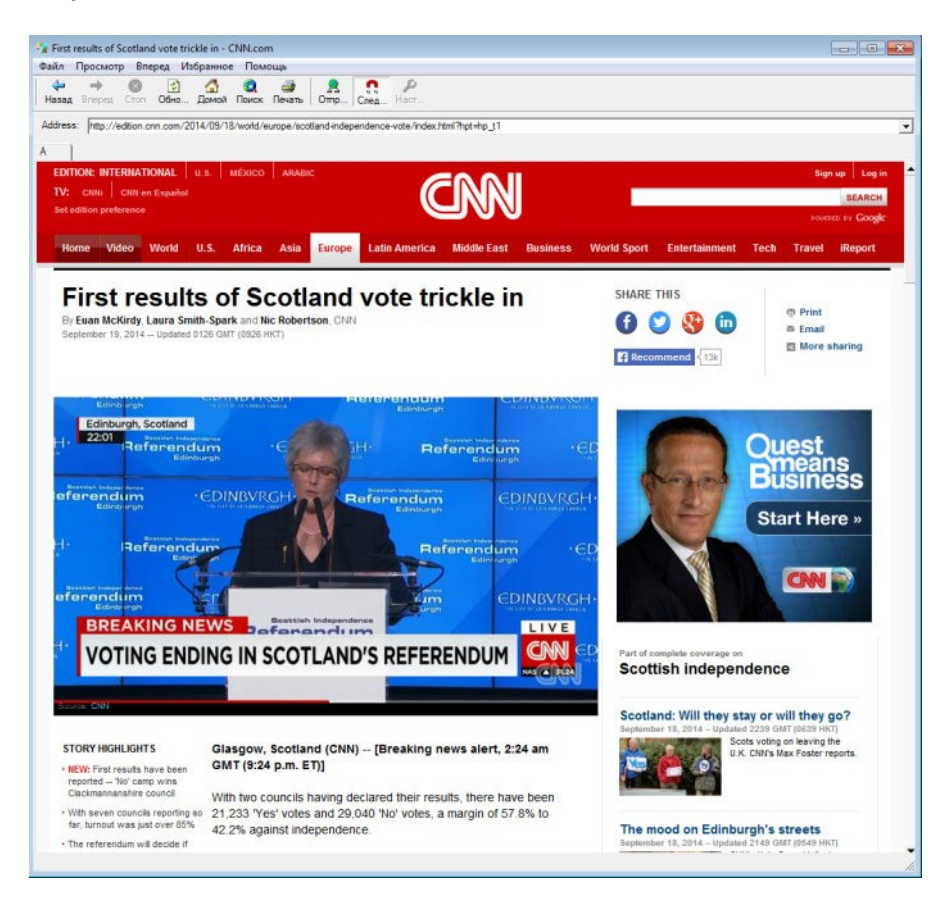

### **КОНТРОЛЬ СО СТОРОНЫ ПРЕПОДАВАТЕЛЯ**

Если преподаватель выбрал режим следования, ученики могут только наблюдать за теми страницами, которые преподаватель открывает на своем компьютере. Учащиеся также не могут использовать навигацию в своем веб-браузере, если кнопки навигации в их веб-браузере серого цвета.

Преподаватель также может ограничивать свободную навигацию учащихся в интернете, использую открытую или закрытую политику.

# **БЛОКИРОВКА**

Преподаватель может использовать различные возможности, чтобы сосредоточить внимание учащихся на выполняемых заданиях.

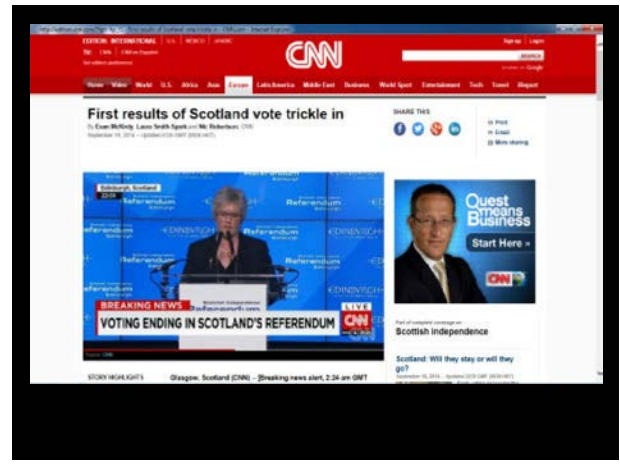

*Заблокированный экран ученика с открытым приложением*

Если преподаватель **блокирует компьютер ученика**, то ученик может видеть только те файлы и программы, которые открыл или запустил преподаватель на компьютере ученика.

Если преподаватель **блокирует экран компьютера ученика**, то экран становится черным, но ученик может использовать свою мышь и клавиатуру для работы с теми приложениями, которые открыл или запустил преподаватель на компьютере ученика. Открытые приложения будут видны на черном фоне, как на изображении выше.

Если преподаватель **блокирует мышь и клавиатуру компьютера ученика**, то ученик может видеть собственный экран, но не может управлять ни мышью, ни клавиатурой.

# **МОДУЛИ РАСШИРЕНИЯ ДЛЯ SANAKO STUDY 500**

Модули расширения Study 500 повышают эффективность преподавания и обучения и снабжают преподавателя дополнительными учебными инструментами.

*Примечание:* Модули расширения, представленные ниже, будут доступны для использования только в случае приобретения дополнительных лицензий на каждый модуль в отдельности.

# **ЭКЗАМЕНАЦИОННЫЙ МОДУЛЬ SANAKO STUDY**

*Экзаменационный модуль* (*Exam Module*) - это простой и полезный инструмент для создания и редактирования тестов. Он содержит специальное приложение, содержащее пошаговую инструкцию по подготовке тестов, которая помогает преподавателю создавать тесты. Гибкость *Экзаменационного модуля* позволяет преподавателю легко изменять содержание тестовых вопросов и редактировать уже существующие тесты.

*Экзаменационный модуль* позволяет преподавателю формировать любые типы вопросов с целью проверки практических навыков или знаний учеников. Преподаватель может задать время выполнения заданий и создать создать инструкции для теста в качестве введения ко всему экзамену, для ознакомления с ним учащихся перед началом выполнения экзаменационной или проверочной работы.

*Экзаменационный модуль* дает возможность выбрать вариант генерации результатов теста. Правильный вариант ответа на тест может появляться немедленно после того, как ученик ответил на вопрос, или преподаватель может выбрать вариант, при котором учащиеся не могут сразу увидеть результаты тестирования.

*Экзаменационный плеер*, предназначенный в основном для учеников, прост в использовании, и ученикам легко и удобно отвечать на вопросы. Преподаватель использует стандартные возможности Study 500, чтобы запускать экзаменационные файлы для учащихся. Они могут также работать с *Экзаменационным плеером* в автономном режиме - для дополнительной практики и повторения материала.

# **МОДУЛЬ ТРАНСЛЯЦИИ ВИДЕО STUDY VIDEO LIVE MODULE**

Модуль трансляции видео *Study Video Live* позволяет преподавателю передавать видеоматериалы с различных

аналоговых носителей, в том числе видео и DVD плееров, спутниковых ресиверов или из видеофайлов непосредственно на компьютеры учеников.

Модуль включает в себя также специальный *Сервер трансляции видео* с установленным на нем специальным программным обеспечением и имеет простой интерфейс администратора для управления трансляцией видео файлов. Модуль трансляции видео *Sanako Video Live* готов к использованию сразу после его подключения к локальной сети. К модулю можно подключить один или два внешних источника видео сигнала (например, спутниковый ресивер, камера).

Модуль позволяет преподавателю демонстрировать видеоматериалы на экранах учеников и одновременно оцифровывать видеоматериалы и сохранять их как медиафайлы для дальнейшего использования. Преподаватель может начать трансляцию видео на экранах учеников простым нажатием кнопки на панели управления Study 500 или может выбрать сервер видеотрансляции в качестве медиа источника.

## **МОДУЛЬ АДМИНИСТРИРОВАНИЯ**

*Модуль администрирования Sanako Admin Tool* представляет собой программный модуль, который делает процесс администрирования лингафонных классов Sanako внутри организации простым и эффективным. С помощью *Модуля администрирования* системные администраторы и ИТ-специалисты получают возможность удаленного мониторинга и управления классом, что избавляет от необходимости физического посещения администрирования и обслуживания. каждого класса для

# **ПРЕДМЕТНЫЙ УКАЗАТЕЛЬ**

#### **А**

Автосканирование 49 Администрирование, модуль 74

Баланс 64 Белая доска 25 инструменты 27 Блокировка 44, 71 Блокировка приложений 46 выбор разрешенных / запрешенных приложений 46

#### **В**

Веб-браузер 51, 71 кнопки управления 51 настройки 54 открыть у учеников 52 режим следования 53 управление преподавателем 71 Веб браузинг 58 Веб политика закрытая 58 открытая 58 Версия приложения ученика 63 Вид класса 6 Видео инструкции 65 Виды деятельности 5, 55 управление 56 возможности 55 выбор вида деятельности 55 выбор медиа источника 55 самостоятельная работа 57 обучение 57 Вызов преподавателя 70 Выключение компьютеров группы / всех 43

### **Г**

Громкость 64 Группы закладки 5, 7 **Б** формирование групп 14

#### **Ж**

Журнал посещаемости 13

### **З**

Завершение приложения преподавателя 13 Задания 38 , 67 возврат заданий 41, 67 для группы / для всех 25 добавление и удаление файлов 39 доступ к файлам, ученик 67 папка для сбора заданий 40 просмотр возвращенных файлов 42 сбор заданий 40, 41 сдача заданий учеником 67 Закладки плеера 65 Запрет интернета 48 Запуск приложения преподавателя 11 Запуск приложения ученика 11 Звуковые дорожки 65

#### **И**

Иконки ученика 16 выбранный в качестве образца 17 вызывающего преподавателя 16 имя 16 перемещение 12 позиция 16 получающий экран другого ученика 17 получающий экран преподавателя 17 размещение на плане класса 12 с заблокированным компьютером 17 сообщение от ученика 17 удаление 13 Имена учеников 12, 16 Инструмент Маркер 22 Интернет, запрет 48

#### **К**

Компоненты 3 сервер 3 учащийся 3, 60 преподаватель 3 Копирование файлов 36

#### **М**

Маркер, инструмент 22 Медиаплеер 62, 64 Медиа источники 55 Меню 6, 61 Множественный выбор, вопросы 33 Модули расширения 73 Администрирования 74 Экзаменационный модуль 73 Video live 74

#### **Н**

Наблюдение за учеником 49

### **О**

Обратная связь 31 Обращение к группе / к всему классу 19 возможность услышать всем 20 к ученику 19 Общение с учениками 8 Общие сведения 3 Обучение 57 Окно состояния ученика 63 Опрос 31, 32

#### **П**

Перезагрузка приложения преподавателя 13 Плеер ученика 62, 64 баланс 65 выделение сегментов 65 закладки 65 отображение дорожек 65 управление 66 Плейлист 34 действия с файлами 36 копирование 36 области файлов 35 Приложение ученика 60 интерфейс 60 отображение на экране ученика 46 Приложения (программы) выбор разрешенных/запрешенных приложений 46 завершение 45 запуск для группы / всего класса 44 создание ярлыка 45 Присвоение имен ученикам 12, 16 Повтор воспроизведения сегмента 65 Помощь видео инструкции 13, 63 преподаватель 13 ученик 63

#### **Р**

Режим следования 53

#### **С**

Самостоятельная работа 57 Совместная работа 50 Сообщение от ученика 16, 70 Сообщения ученикам 18

Трансляция экрана инструмент Маркер 22 панель on-the-air 23 ученика другим ученикам 23 преподавателя ученикам 22

#### **У**

Удаление учеников из класса 13 Удаленное управление 49 компьютером ученика 18 Управление экраном автосканирование 49 группа / класс 21 наблюдение 49 окно управления 49 совместная работа 50 удаленное управление 49

#### **Ф**

Файлы действия с файлами 36 действия с файлами, учащиеся 64 область файлов 35 Функции управления для всего класса 20 для группы 20 для ученика 17 Функциональная панель ученика 17 Функциональные кнопки, преподаватель 7

#### **Ч**

Чат 29, 62, 69 отправка сообщения в чат 30, 69 разрешение / запрет 29

#### **Э**

Экзаменационный модуль 73 Экспресс опрос 31, 32 Эскизы экранов 21 в отдельном окне 22 размер эскизов 21

### **Т A - Z**

On-the-Air, панель 23 PC Контроль группы / класса 21 ученика 18 PC Контроль, команды 43 Sidetone, включение /выключение 63 Video Live, модуль 74